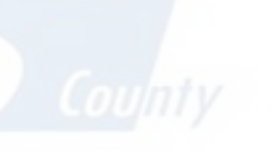

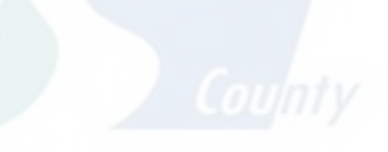

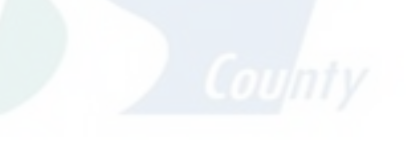

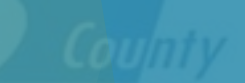

Ston

# CERS Submittal Walkthrough

Ruben Hernandez Hazardous Materials Specialist Stanislaus County

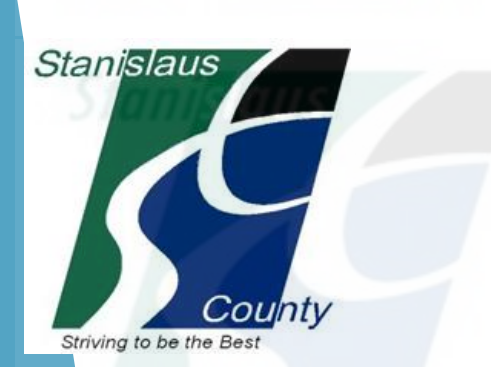

# A Little of History

 Assembly Bill 2286 signed by Gov. Arnold Schwarzenegger, effective January 1, 2009 – Required UP regulated businesses and local regulating Unified Program Agencies (UPAs) to report and submit mandatory UP information, previously filed by paper forms, electronically through CERS or a local UPA portal

**Demoklehormation required to be submitted and reported** electronically to CERS includes but is not limited to facility data regarding hazardous material regulatory activities (HMBPs), USTs, Aboveground Storage Tank (APSA) hazardous waste generation and inspection, compliance and enforcement actions

**CERS** - California Environmental Reporting System

https://cers.calepa.ca.gov/

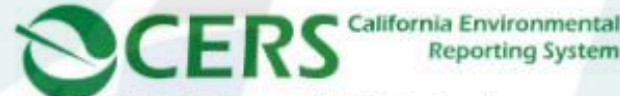

California Environmental Protection Agency

**Reporting System** 

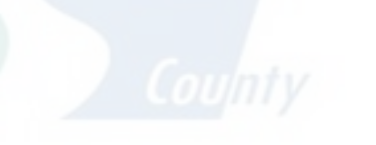

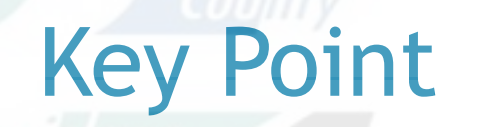

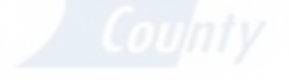

All CERS submittal elements need to be submitted yearly, regardless of whether **Star there has been changes since the last** submittal. All submittals must be "accepted" by your local regulator for them to count as your annual certification.

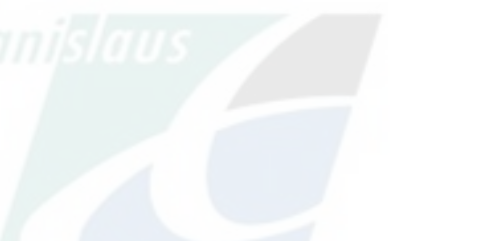

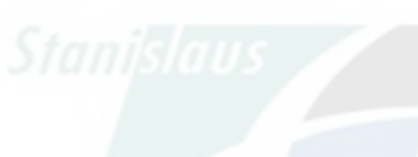

### **CERS Central**

California Environmental Protection Agency

**Reporting System** 

Paw

合

**Welcome to the California Environmental Reporting System (CERS)** 

**Businesses** 

### **Business Portal Sign in**

**Business Training Portal Sign In** 

#### New CERS Feature: Hazardous Materials Business Plan (HMBP) Annual Certification

Assembly Bill 1429 went into effect January 1, 2020 and may change Hazardous Materials Business Plan (HMBP) reporting timeframes for your facility.

**Regulators** 

**Regulator Sign In** 

Regulator Training Portal Sign In

**DIANISIAUS** 

In collaboration with the Governor's Office of Emergency Services (Cal OES) and the California CUPA Forum Board, CalEPA deployed a new feature in the California Environmental Reporting System (CERS) on September 18, 2020, allowing a business owner/operator to easily certify Hazardous Material Business Plan (HMBP) information in CERS as complete, accurate and, if applicable, meeting EPCRA reporting requirements.

For further information and guidance, please reference CalEPA's

**CERS Business and Regulator Portal Help document** 

#### **Unified Program Violation Library Update**

Effective August 2, 2021, the Unified Program Violation Library in CERS has been updated. Unified Program elements with revised citations are: Underground Storage Tank Program, California Accidental Release Prevention Program, and the Aboveground Petroleum Storage Act Program. Inspections that occur on or after August 2, 2021, will be associated with the revised version of the violation. Violations affiliated with the Hazardous Waste Generator Improvement Rule regulations are not currently included.

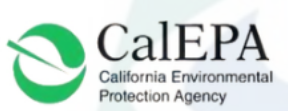

**About CERS** 

Contact Us **C** Settings

Q

Search

#### **CERS Central**

**Businesses** 

EDT

**Announcements** 

**Resources** 

Regulators Announcements

**EDT** 

**Resources** 

**About CERS** 

Be sure to select the

**Business Portal Sign in** 

#### **California Environmental Reporting System: Business**

Sign In Help

### **CERS Business**

CERS is a statewide, web-based system to support businesses and Unified Program Agencies with electronically reporting, collecting, and managing hazardous materials-related data as mandated by the California Health and Safety Code. To learn more about CERS and the Unified Program, see CERS Central.

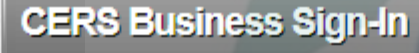

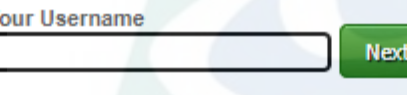

Forgot your Username or Password?

### **New to CERS?**

To start reporting on your facility(s) in CERS, create a CERS account.

**Create New Account** 

Want to experiment with CERS? Use the Business Training Portal to learn how to use CERS by creating and managing test data before starting your official facility reporting.

**Go to CERS Business Training** 

Are you a CERS Regulator? Sign in to the CERS Regulator Portal, or visit CERS Central

Version 3.06.0001 | Enhancements | CERS Central

Diagnostics | Conditions of Use | Privacy Policy | Contact | Help

California Environmental Reporting System: Business | @ 2021 California Environmental Protection Agency CERS Technical Support:cers@calepa.ca.gov Unified Program/General Assistance: Contact your local regulator(s)

# **Login using your Username and Password.**

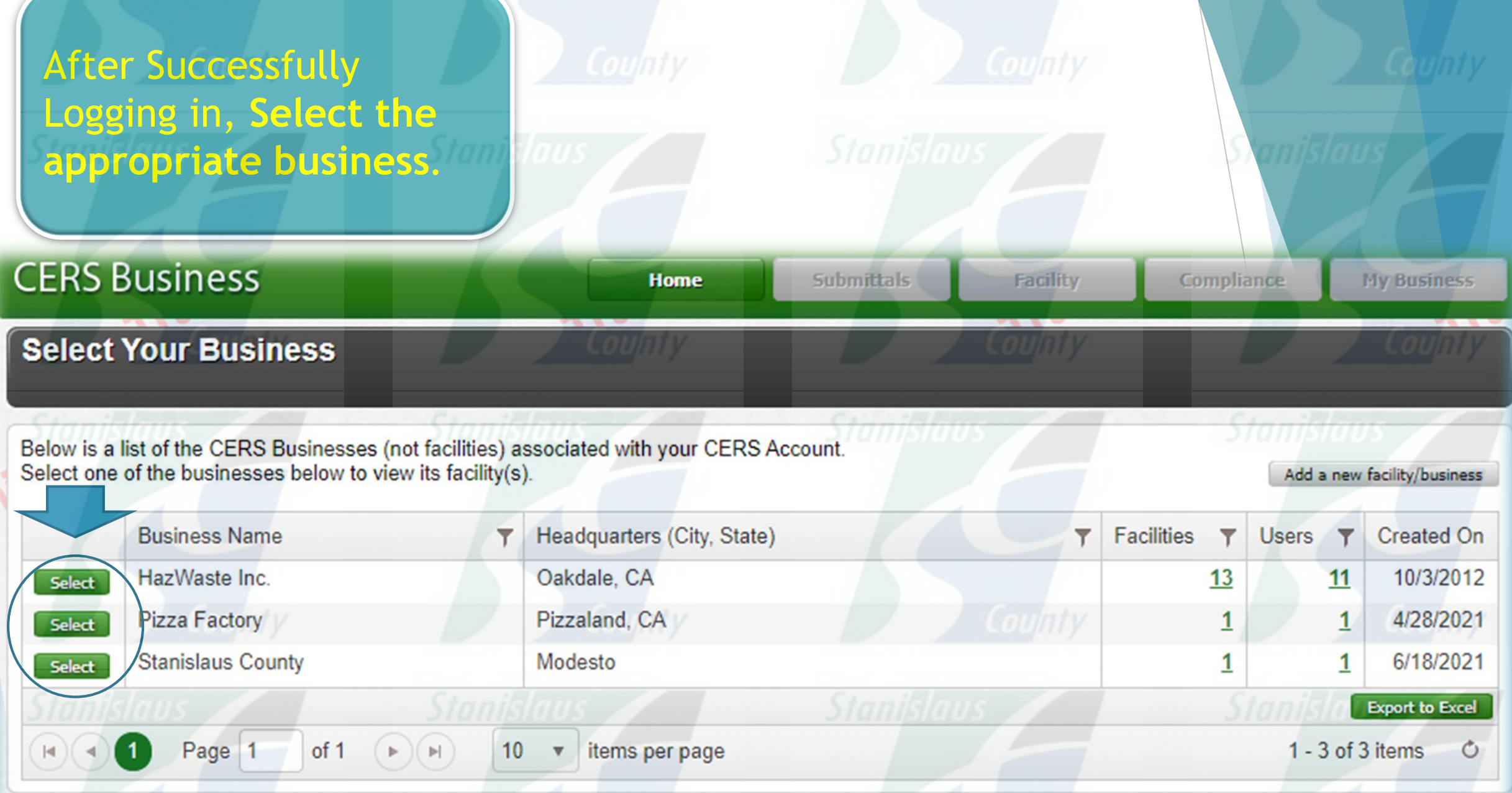

Version 3.06.0001 | Enhancements | CERS Central

Diagnostics | Conditions of Use | Privacy Policy | Contact | Help

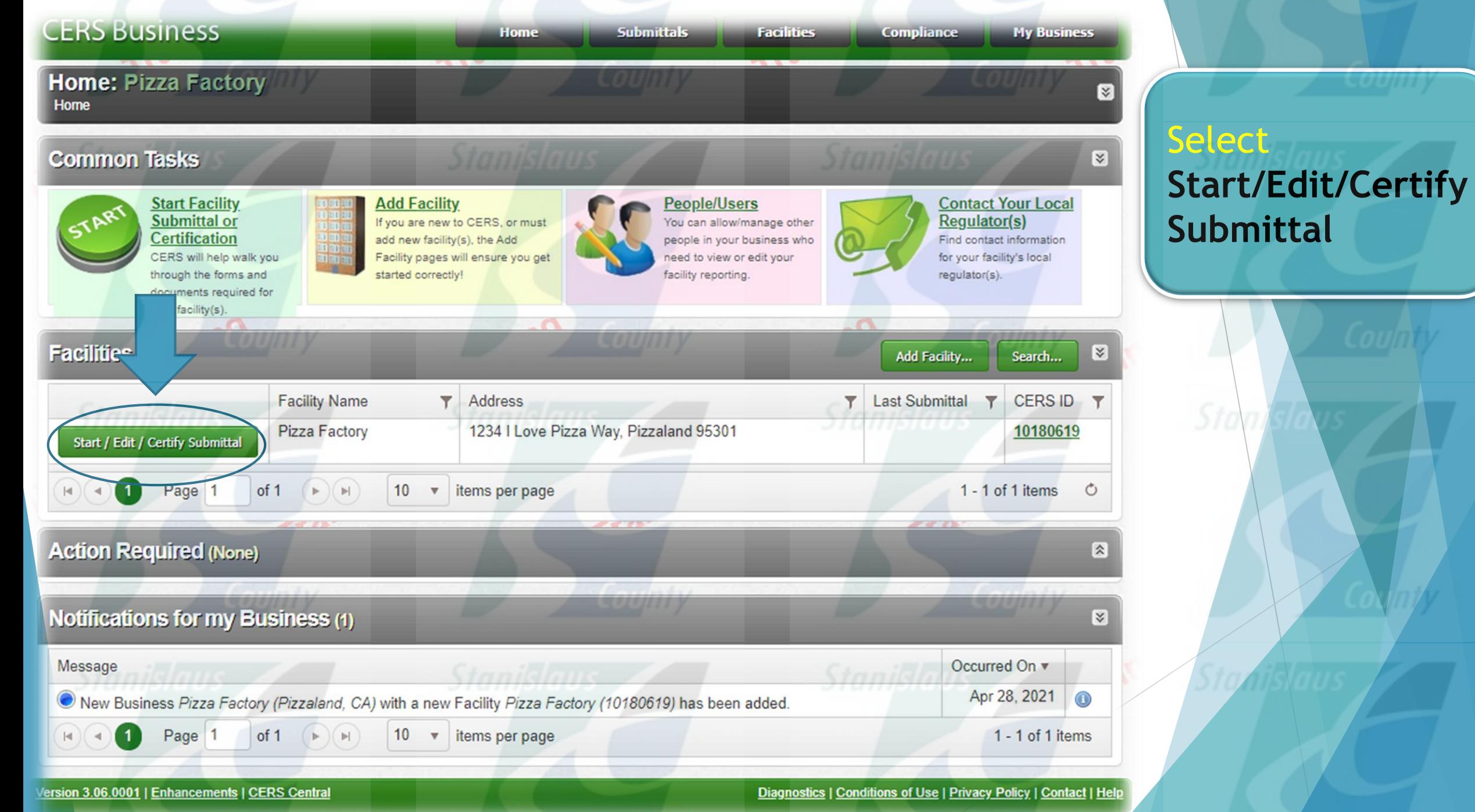

California Environmental Reporting Rusinges | @ 9091 California En manial Destantion Printer

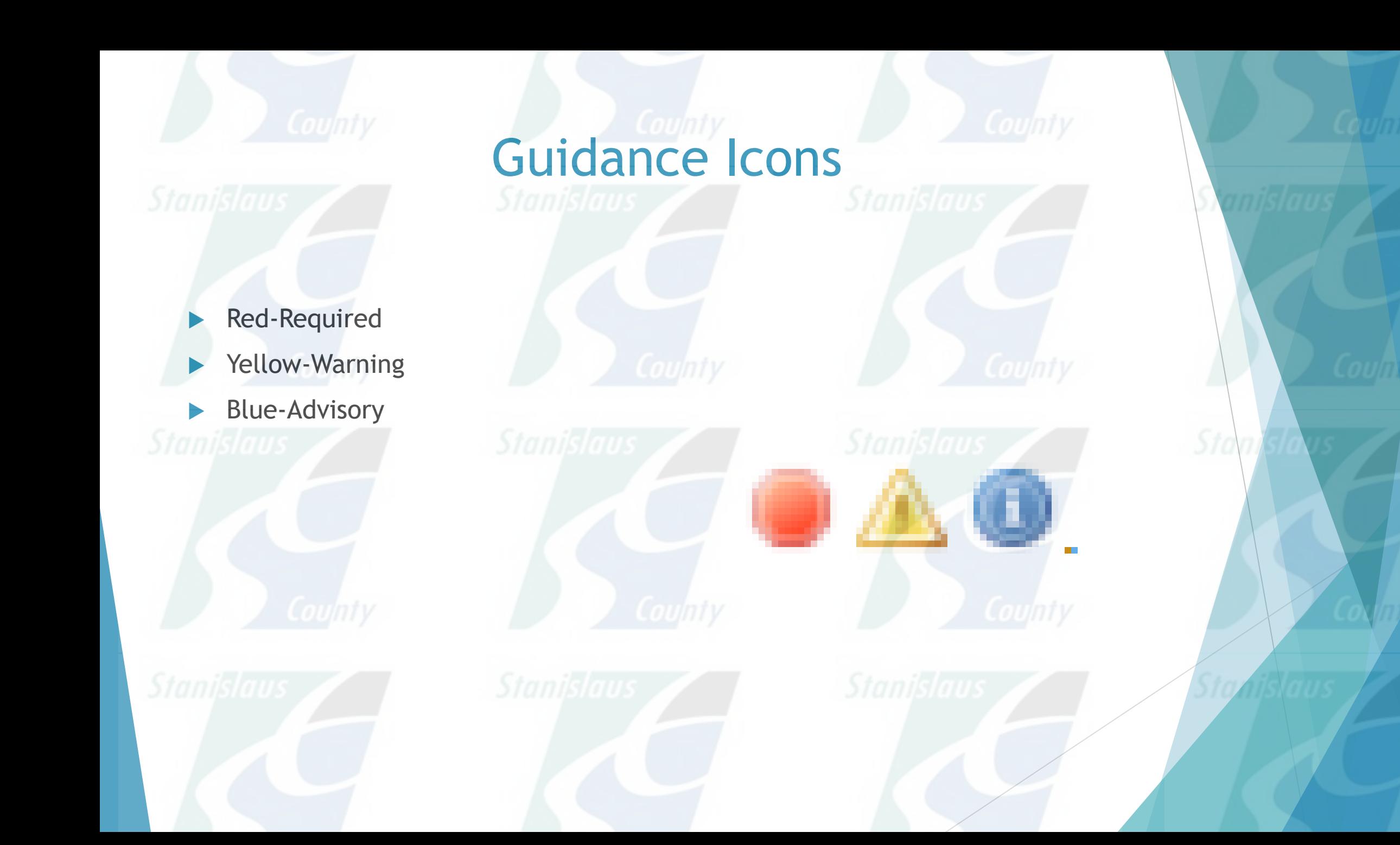

### **CERS Business**

**Facilities** 

Compliance **My Business** 

Γ×

図

Certify

ubmittal Elements

**Not Applicable** 

**Not Applicable** 

 $J/G/A$ 

Start<sup>4</sup>

Start<sup>8</sup>

### **Prepare Draft Submittal: Pizza Factory**

#### Home » Prepare Submittal (10180619)

#### **?** Instructions/Help

Use this page to prepare draft submittals for your facility to transmit to your local regulator(s), prepare a complete draft HMBP (Facility Information, HMI, ERTP) automatically from your last submittal for submission to your requlator(s) for review, or certify your last HMBP submittal. Make sure to review any status and quidance messages for your forms or submittals by selecting the quidance icons  $\bullet$  A O.

- Select "Start" button to create a submittal from scratch or copied from a previous submittal.
- Select "New" and "Edit" buttons to complete specific submittal forms or provide supplemental documentation
- Select "Discard" button to delete a draft form/documentation when you need to re-start a form or it is no longer relevant for your draft submittal.
- . Select "Not Applicable" if you believe the submittal element is no longer relevant for your facility (e.g., closed UST tank).
- Select "Submit" when you are ready to transmit one or more submittals to your local regulator(s). ALL submittals must include a Facility Information element

Home

- Use the Certify feature to certify your last submitted HMBP (AB 1429). Facility must meet eligibility requirements.
- . Use the Create All HMBP Submittal Elements feature to automatically prepare a complete draft HMBP (Facility Information, HMI, ERTP) from your last submittal for submission to your regulator(s) for review.

### Training Use Only! Perform Official Submittals Here A

### **Annual HMBP Certification (AB 1429)**

This feature allows a business owner/operator to annually certify that the information in their last HMBP submittal in CERS is complete, accurate, and complies with EPCRA, if applicable. This option may only be used for facilities that meet the eligibility requirements for annual certification. and that are not subject to EPCRA reporting or APSA requirements. Please click here to review eligibility requirements. It is strongly advised that you carefully review your last HMBP submittal for accuracy before certifying.

### **Create All HMBP Submittal Elements**

This feature allows a business owner/operator to prepare a complete draft HMBP (Facility Information, HMI, ERTP) automatically from your last submittal for submission to your regulator for review. This option should only be used if you are not eligible to certify, there are no changes to your last submitted HMBP elements, and those HMBP elements do not have a Crea. status of "Not Accepted."

**Facility Information** 

**Business Activities** 

**Business Owner/Operator Identification** 

**Hazardous Materials Inventory** 

**Hazardous Material Inventory x** 

Site Map (Official Use Only): Upload Document(s)

# **Select the Start** button to begin the submittal

งแต่นา

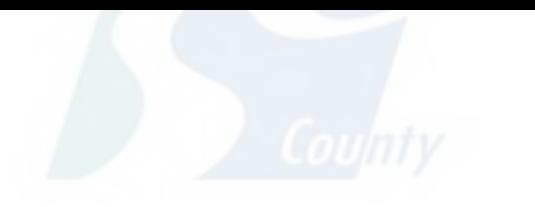

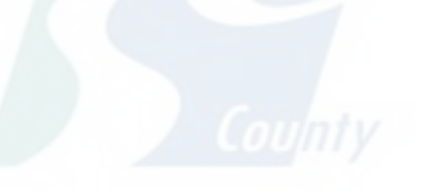

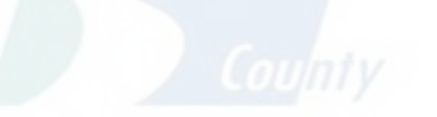

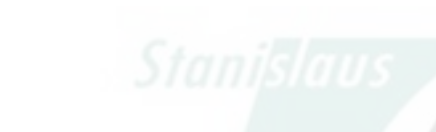

 $\times$ 

- aro Duiton to delete a drait form/documentation when you need to re-start a form or it is no longer relevant fo
- Select "Not Applicable" if you believe the submittal element is no longer relevant for your facility (e.g., closed UST tank).
- Select "Submit" when you are ready to transmit one or more submittals to your local requiator(s). ALL submittals must include a Facility Information element.
- Use the Certify feature to certify your last submitted HMBP (AB 1429). Facility must meet eligibility requirements.
- Use the Create All HMBP Submittal Ele to your regulator(s) for review.

**Start New Submittal** 

# $\triangle$  Trai

### **Annual HMBP Certification**

This feature allows a business owner/ that you carefully review your las

and complies with EPCRA, if applicabl and that are not subject to EPCRA rep

### Create All HMBP

This feature allows a business owner/ automatically from your last submittal status of "Not Accepted."

**Facility Information** 

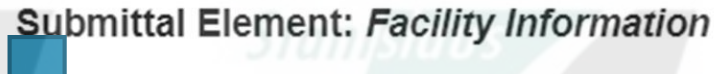

luid like to start my submittal...

**Based upon my submittal of 11/8/2021 (Submitted)** v

You must update/replace any out-of-date data or supplemental documentation.

### OFrom scratch

Cancel Start

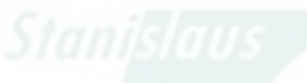

### not eligible to certify, there are no changes to your last submitted minibir elements, and those minibil

**Create All HMBP Submittal Elements** 

"Based upon my submittal" prepopulates information from a prior submittal. **Starting "From** scratch" erases prepopulated data and you start from a blank template.

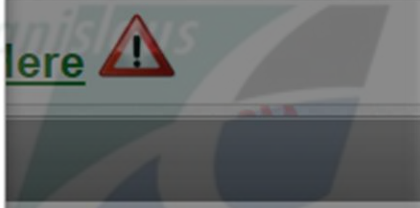

from your last submittal for submission

complete, accurate. nnual certification. strongly advised Certify

Start<sup>1</sup> **Not Applicabl** 

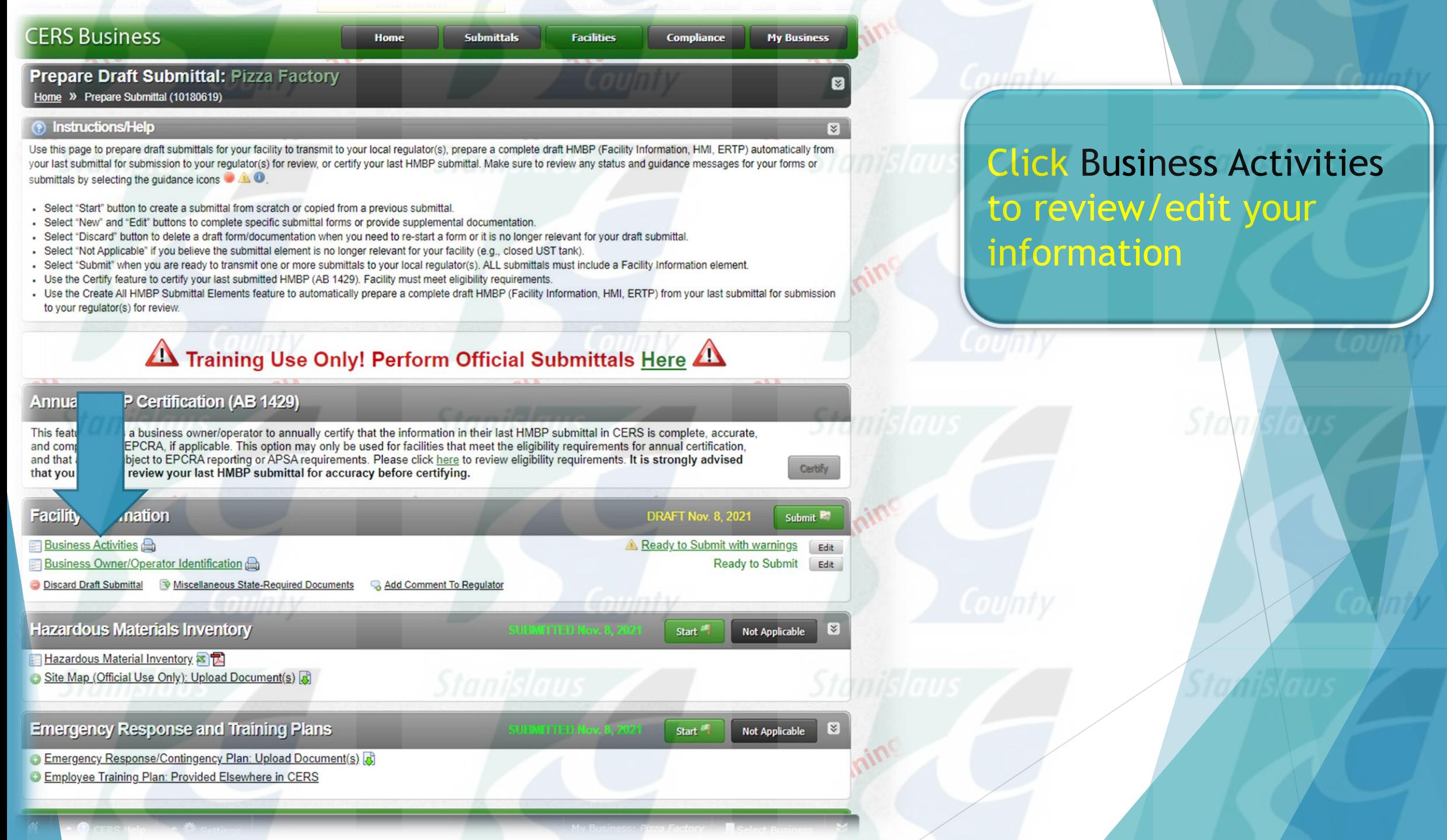

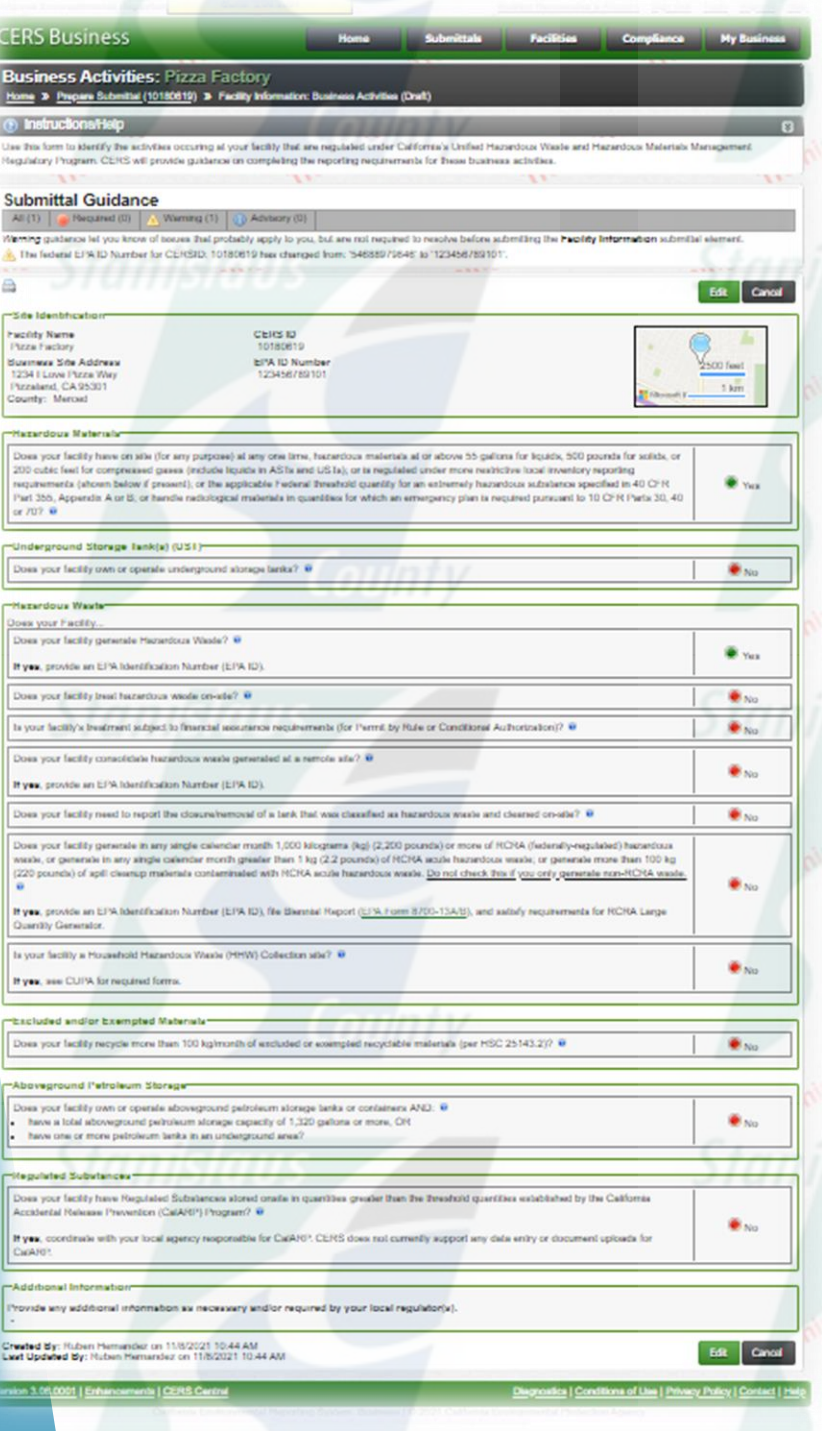

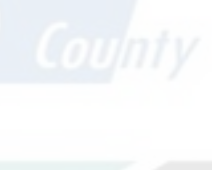

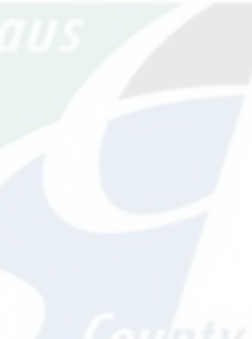

anislaus  $Sta/d$ 

Stanislaus

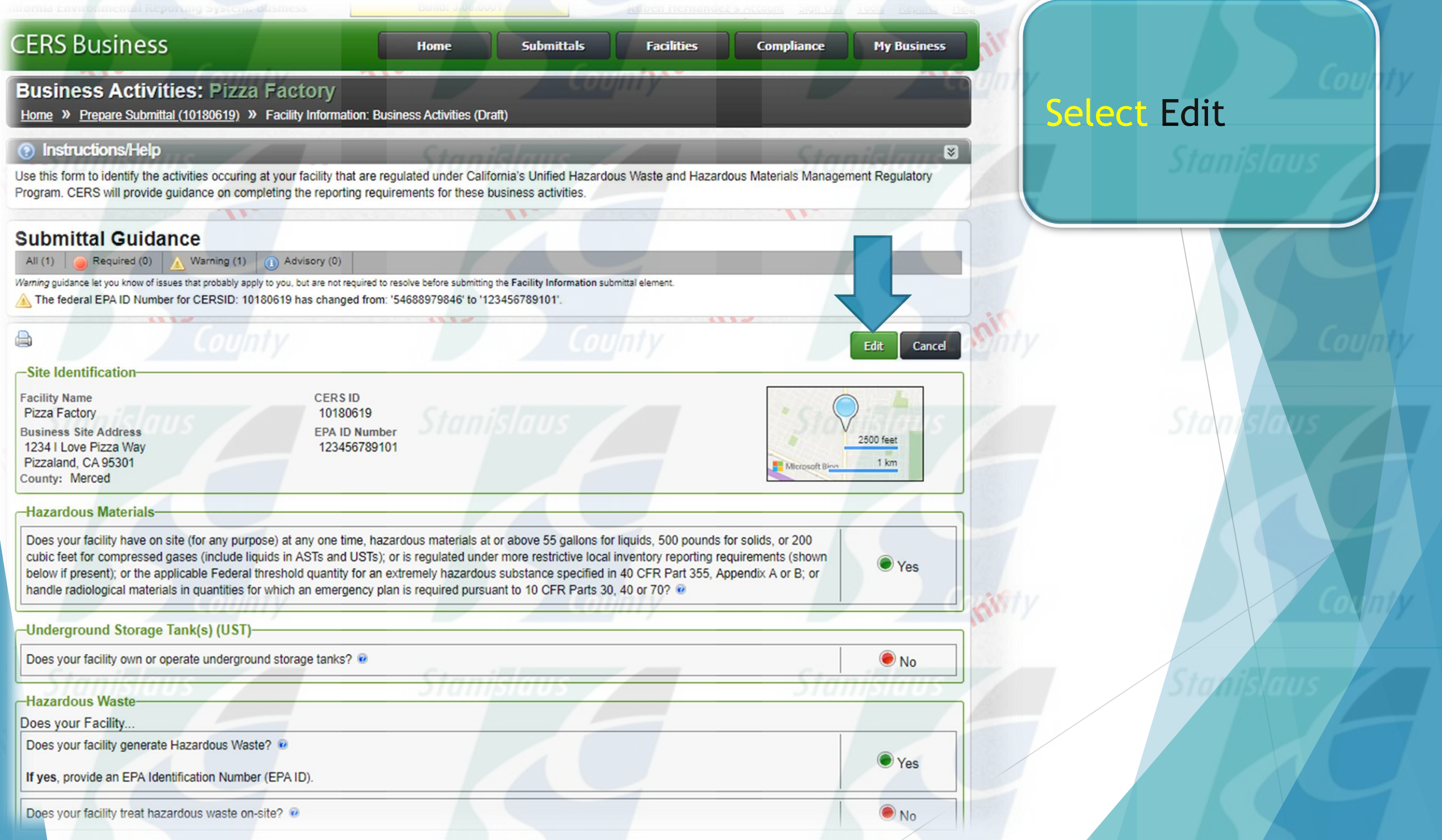

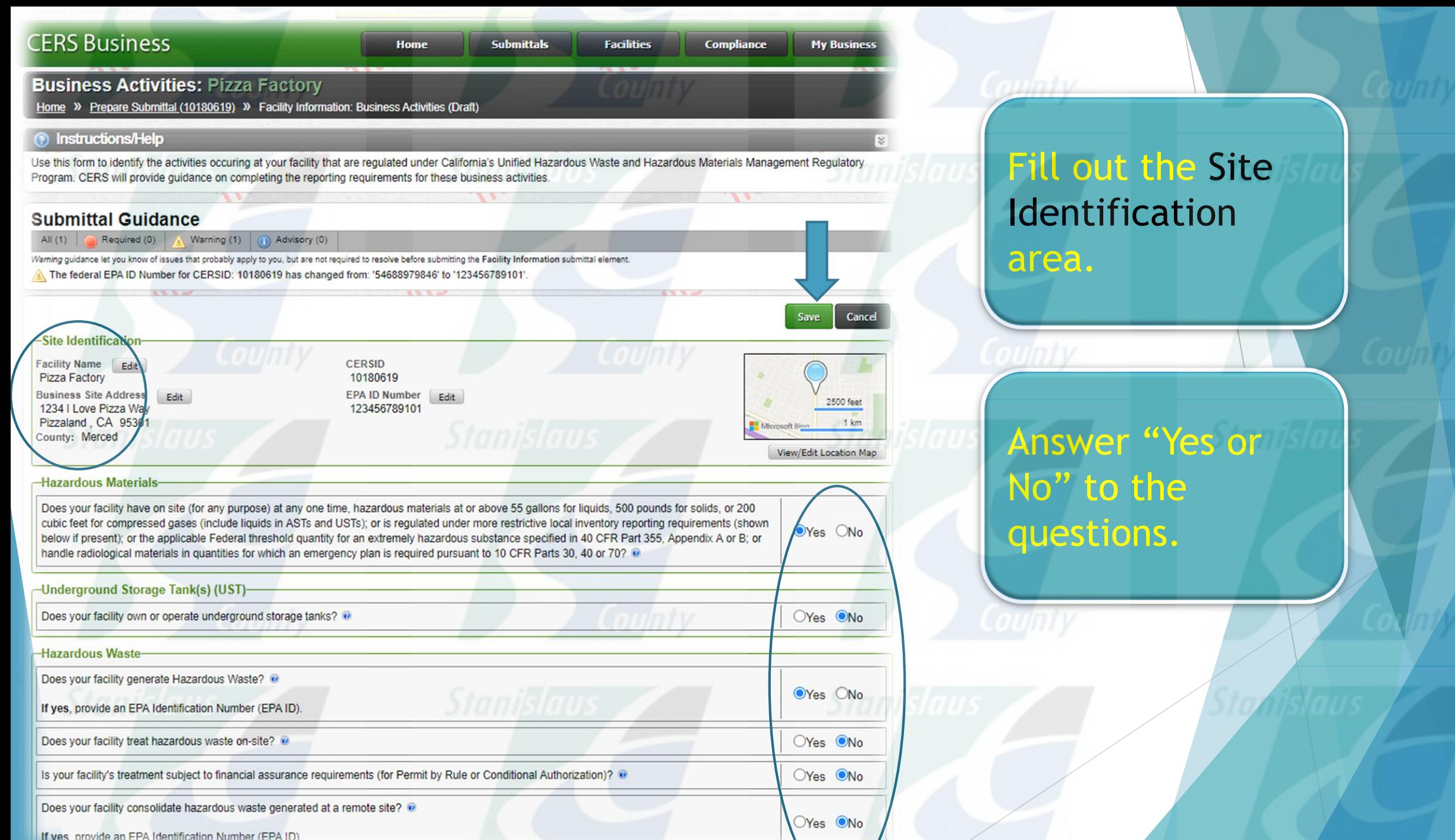

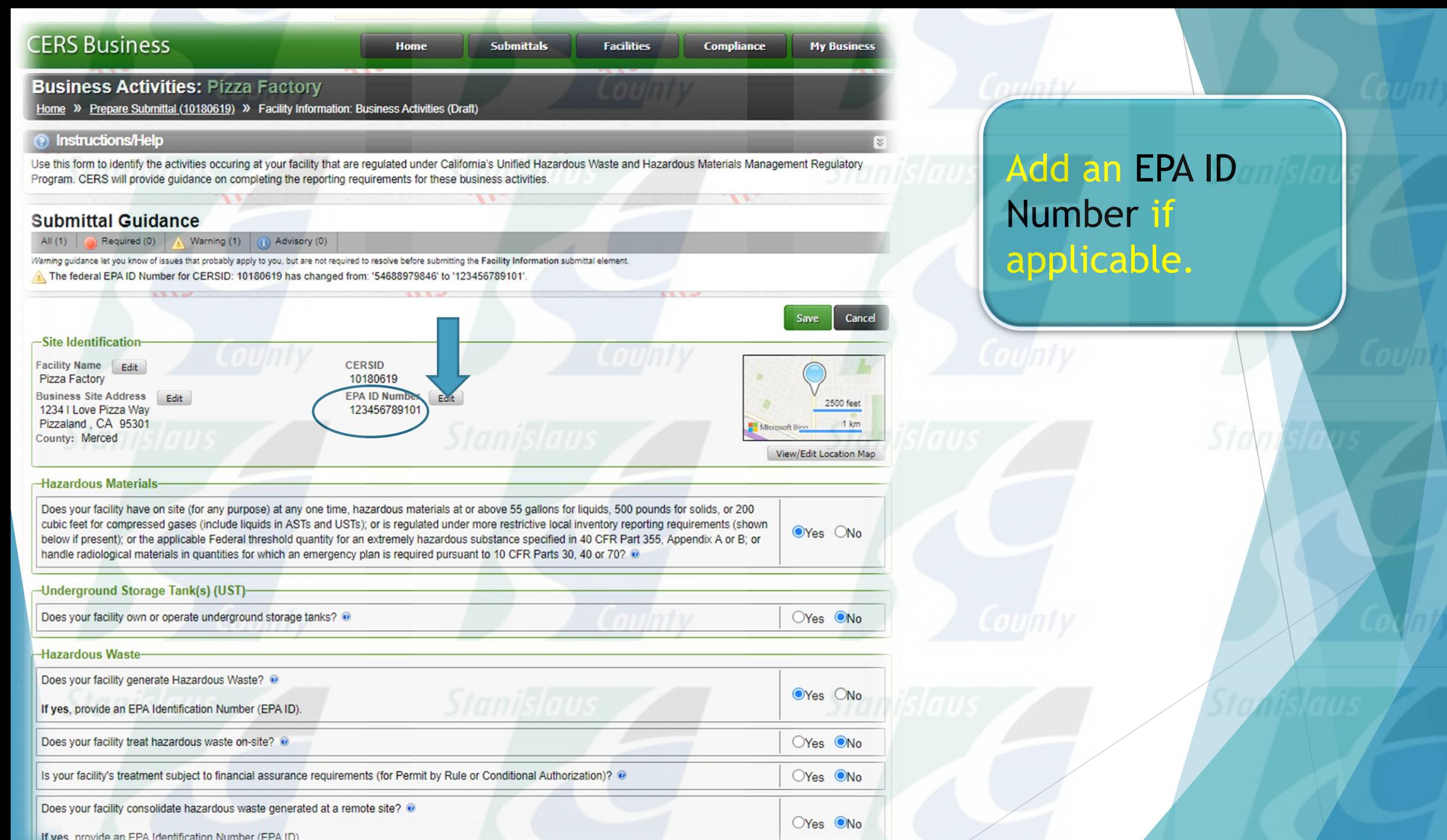

### The facility has an active EPA ID number CCR §66262.12(a) I

- An EPA ID number is necessary for all hazardous waste generators (except for generators of less than 100 kg/month of "silver-only" hazardous waste"
- EPA ID's can be state or federal
	- Depending on the waste streams and the quantities which they're generated

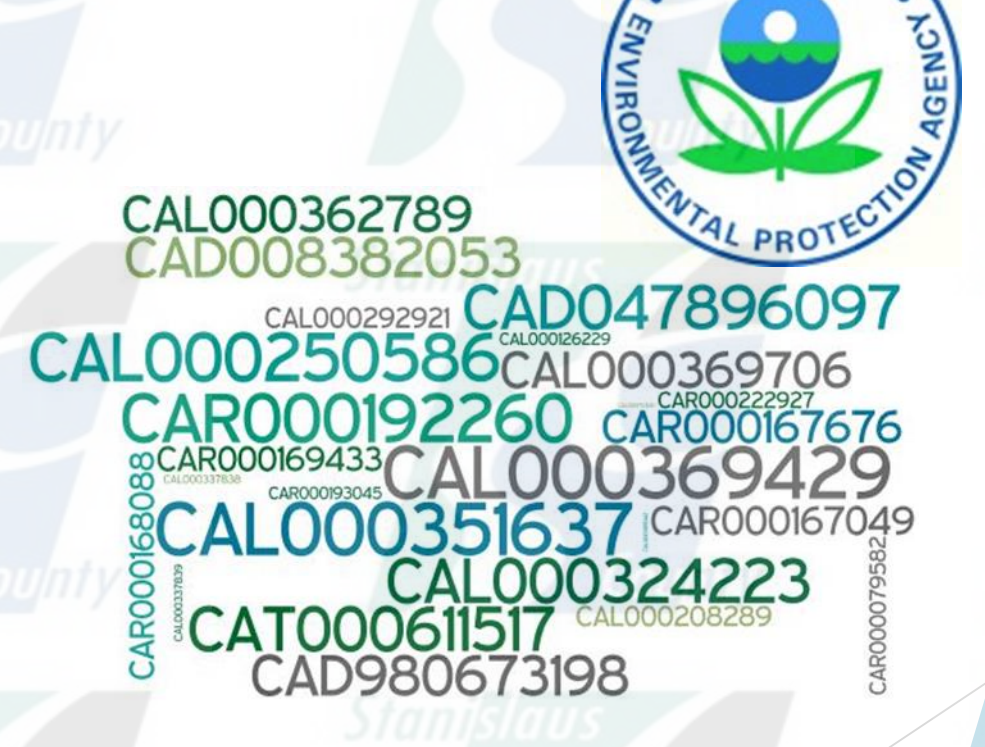

# **CA DTSC Electronic Verification** Questionnaire (EVQ) System

- Required by CA HSC §25205.15 and § 25205.16
- Failure to complete the EVQ **Start Will result in inactivation of EPA ID** numbers

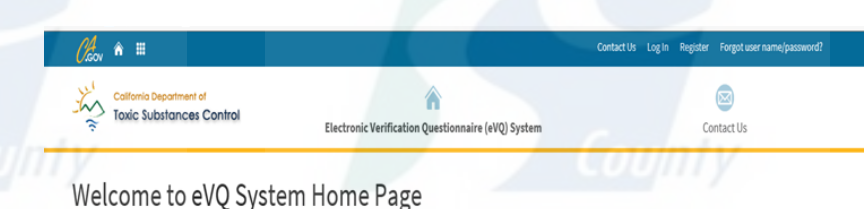

2017 Identification Number Verification Questionnaire Cycle

#### **Report Cycle Closed**

The 2018 electronic Verification Questionnaire (eVQ) cycle will begin mid 2018 (date to be determined). Starting that day, access to the system will be open and users will be able to complete the questionnair

The electronic Verification Questionnaire (eVQ) system is currently closed.

#### Not required to complete the 2017 eVQ?

If your ID Number(s) were already inactive due to non-completion of a prior year's eVQ, then you must submit DTSC Form 1358 to reactivate your ID Number(s). Have a federal EPA ID Number

To reactivate a federal EPAID Number, you must complete the 2017 eVQ and submit an EPA Form 8700-12. Federal EPAID Numbers will not be reactivated without submission of EPA Form 8700-12, A DTSC Form 1358 will not be accepted to reactivate your federal EPA ID Number(s)

You may also use the myRCRAid module to make updates to your federal EPA ID Number(s) profile. For assistance with myRCRAid, please email myRCRAid@dtsc.ca.goy PLEASE NOTE: If you are a Transporter with a federal EPA ID Number, you m ust submit a paper "wet" signature EPA Form 8700-12 to DTSC, ATTN: HW Transporter Registration, 1001 I Street, MS 11-A, Sacramento, CA 95814 for any reactivations or updates.

You can check the status of your ID Number by going to www.hwts.dtsc.ca.gov under Reports. Then click on the EPA ID Profile Report For a Specific Company link

Log Into eVQ System Request New eVQ Account Forgot user name/password?

What is the purpose of the Annual EPA ID Number Verification Questionnaire?

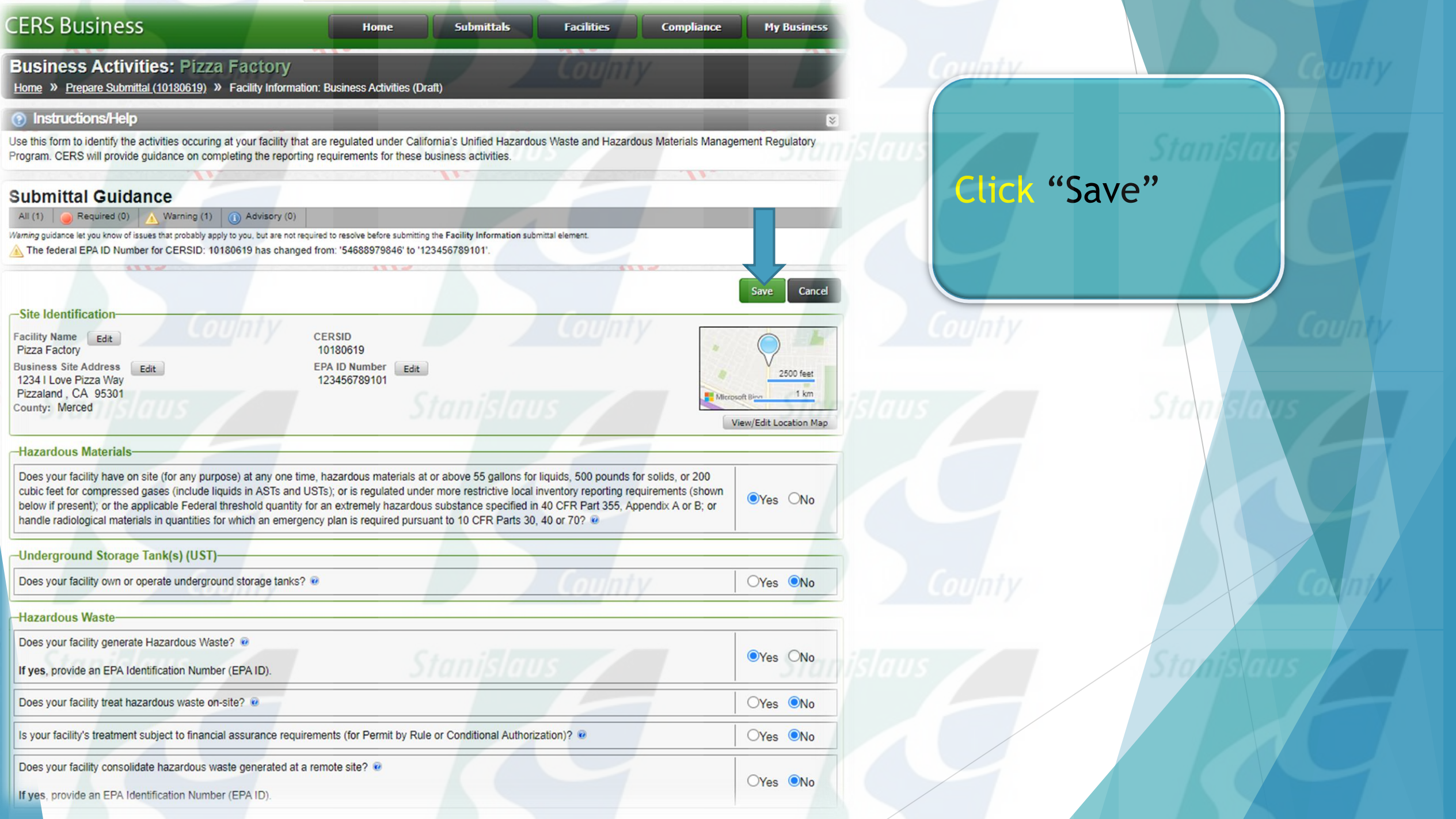

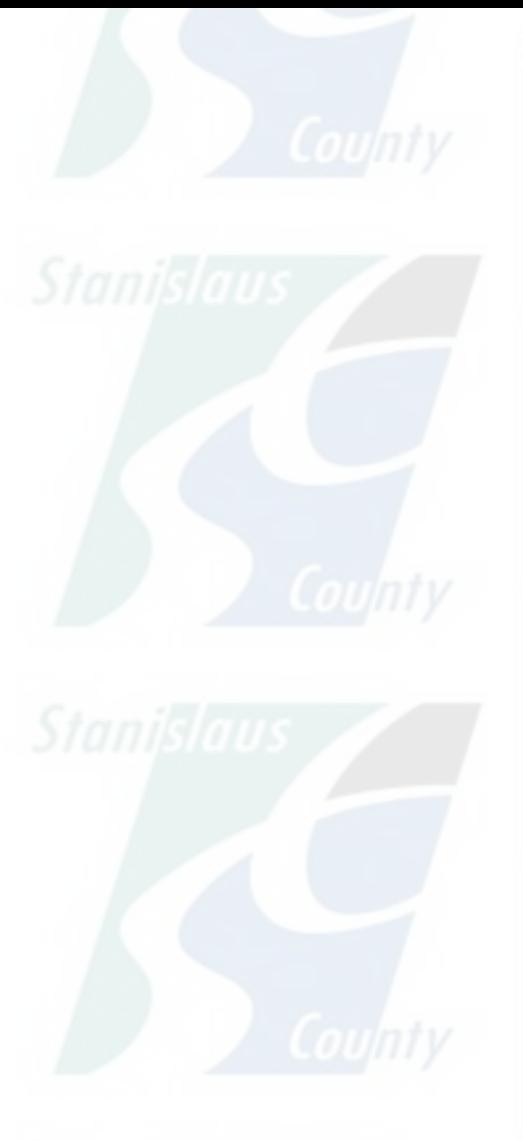

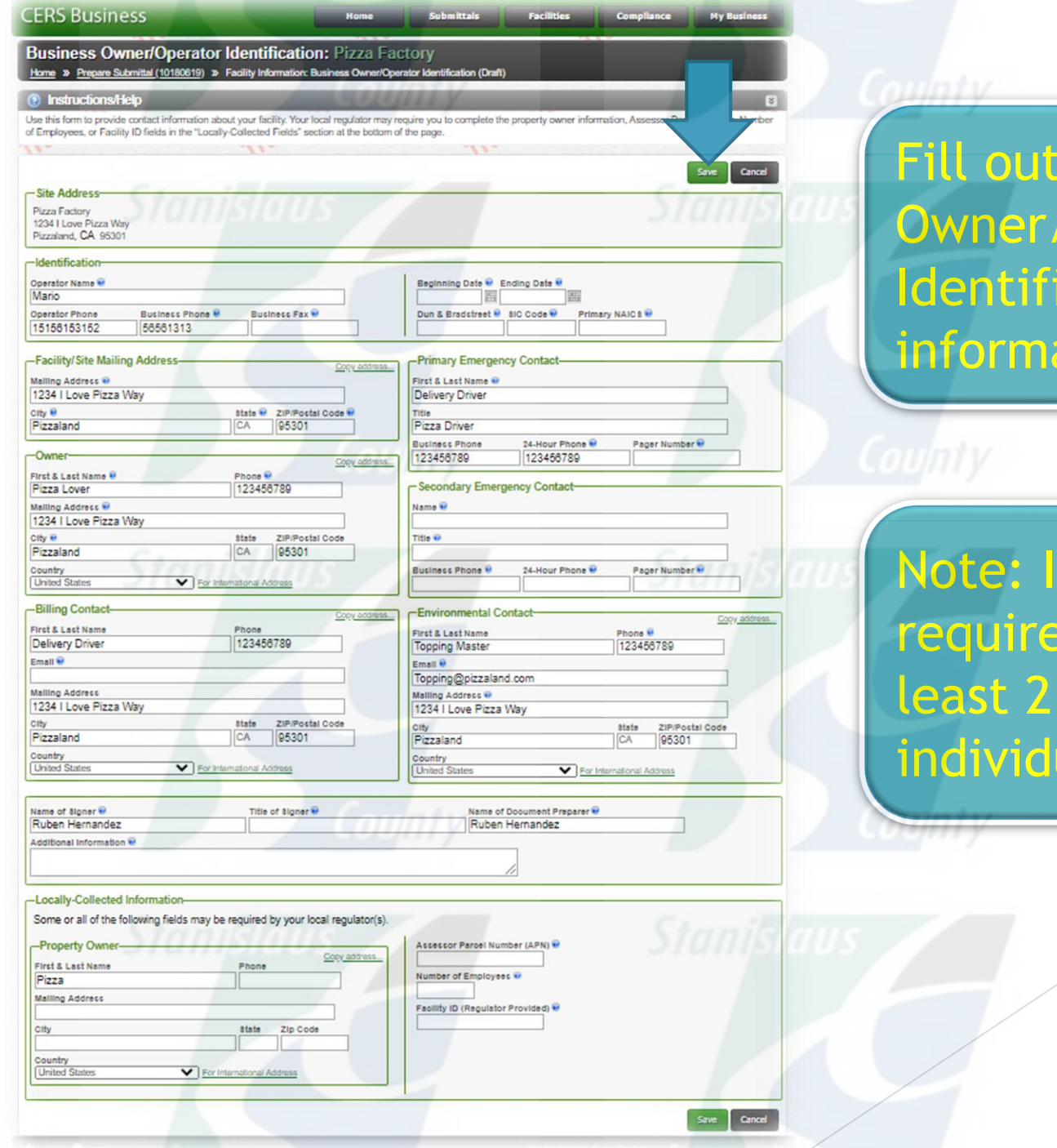

the Business 'Operator ication ation

's Stanisla ed to list at different uals

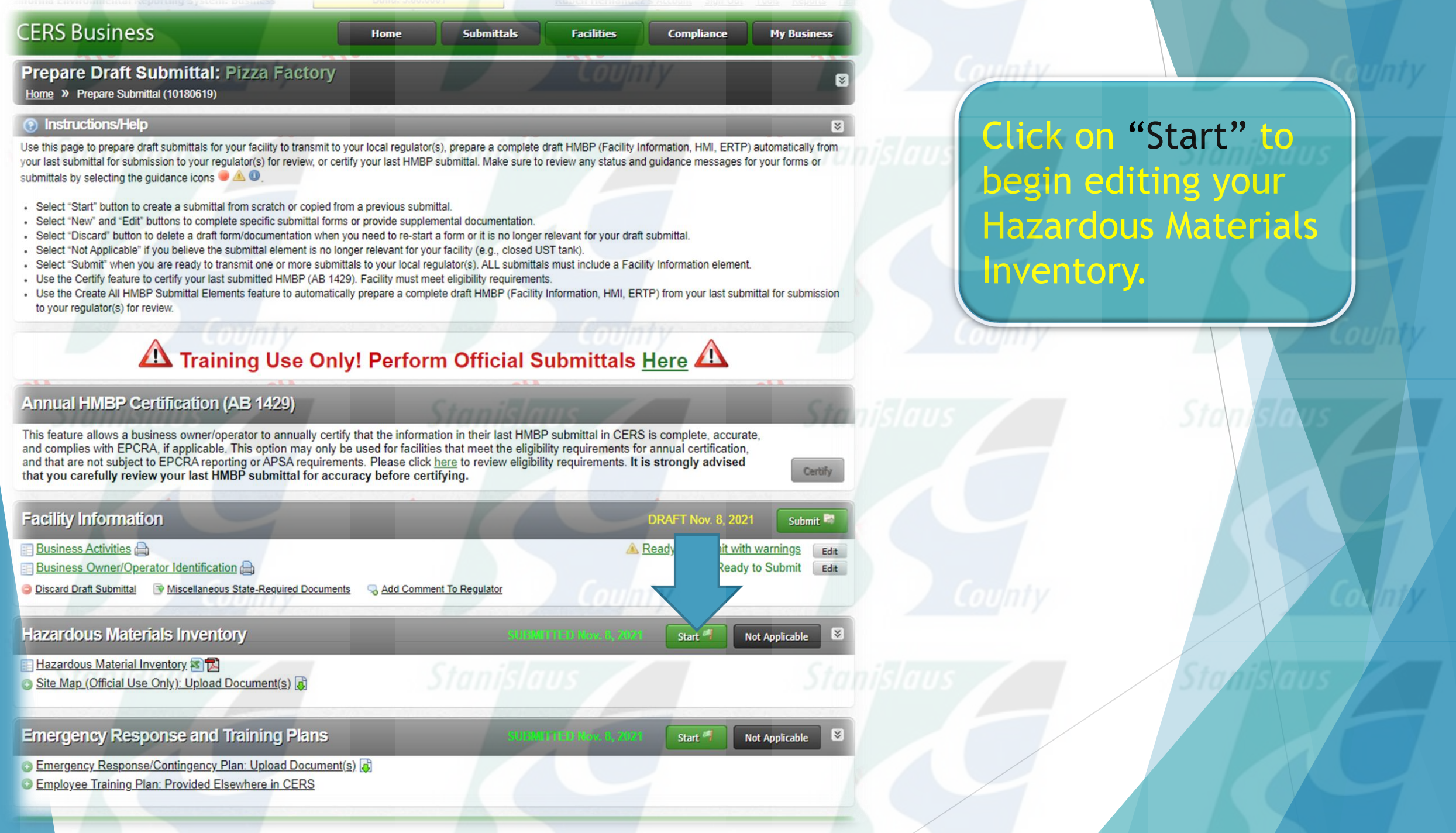

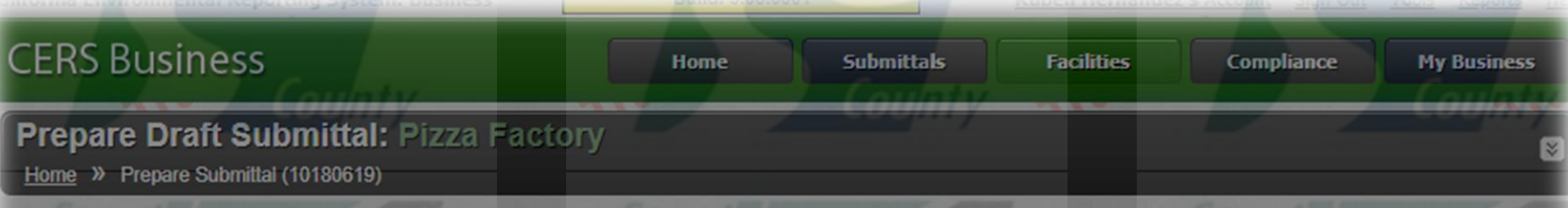

### Instructions/Help

Use this page to prepare draft submittals for your facility to transmit to your local regulator(s), prepare a complete draft HMBP (Facility Information, HMI, ERTP) automatically from your last submittal for submission to your regulator(s) for review, or certify your last HMBP submittal. Make sure to review any status and quidance messages for your forms or submittals by selecting the guidance icons to A.O.

- Select "Start" button to create a submittal from scratch or copied from a previous submittal.
- Select "New" and "Edit" buttons to complete specific submittal forms or provide supplemental documentation.
- Select "Discard" button to delete a draft form/documentation when you need to re-start a form or it is no longer relevant for your draft submittal.
- Select "Not Applicable" if you believe the submittal element is no longer relevant for your facility (e.g., closed UST tank).
- Select "Submit" when you are ready to transmit one or more submittals to your local regulator(s). ALL submittals must include a Facility Information element.
- Use the Certify feature to certify your last submitted HMBP (AB 1429). Facility must meet eligibility requirements.
- Use the Create All HMBP Submittal Ele to your regulator(s) for review.

**Start New Submittal** 

) from your last submittal for submission

 $\times$ 

### $\triangle$  Trai **Annual HMBP C** This feature allows a business owne and complies with EPCRA, if applicab and that are not subject to EPCRA rep that you carefully review your last **Facility Information Business Activities Business Owner/Operator Identific**

Submittal Element: Hazardous Materials Inventory

I would like to start my submittal...

Based upon my submittal of 11/8/2021 (Submitted) v You must update/replace any out-of-date data or supplemental documentation

OFrom scratch

Start Cancel

**O Discard Draft Submittal We Miscellaneous State-Required Documents** 

**Hazardous Materials Inventory** 

Add Comment To Regulator

s complete, accurate. annual certification. strongly advised

 $lere$   $\Box$ 

Start<sup>1</sup>

**RAFT Nov. 8. 2021** Submit ady to Submit with warnings Fedit Ready to Submit Edit

**Not Applicable** 

"Based upon my submittal" prepopulates information from a prior submittal. **Starting "From** scratch" erases prepopulated data and you start from a blank template.

### **CERS Business**

**Facilities Submittals** 

**Compliance My Business** 

### Prepare Draft Submittal: Pizza Factory

Home » Prepare Submittal (10180619)

lifornia Environmental Reporting System: Busines

### ?) Instructions/Help

Use this page to prepare draft submittals for your facility to transmit to your local regulator(s), prepare a complete draft HMBP (Facility Information, HMI, ERTP) automatically from your last submittal for submission to your regulator(s) for review, or certify your last HMBP submittal. Make sure to review any status and quidance messages for your forms or submittals by selecting the quidance icons **AD** 

- Select "Start" button to create a submittal from scratch or copied from a previous submittal.
- Select "New" and "Edit" buttons to complete specific submittal forms or provide supplemental documentation.
- Select "Discard" button to delete a draft form/documentation when you need to re-start a form or it is no longer relevant for your draft submittal.
- Select "Not Applicable" if you believe the submittal element is no longer relevant for your facility (e.g., closed UST tank).
- Select "Submit" when you are ready to transmit one or more submittals to your local regulator(s). ALL submittals must include a Facility Information element.

**Home** 

- Use the Certify feature to certify your last submitted HMBP (AB 1429). Facility must meet eligibility requirements.
- Use the Create All HMBP Submittal Elements feature to automatically prepare a complete draft HMBP (Facility Information, HMI, ERTP) from your last submittal for submission to your regulator(s) for review.

### Training Use Only! Perform Official Submittals Here

### **Annual HMBP Certification (AB 1429)**

This feature allows a business owner/operator to annually certify that the information in their last HMBP submittal in CERS is complete, accurate, and complies with EPCRA, if applicable. This option may only be used for facilities that meet the eligibility requirements for annual certification, and that are not subject to EPCRA reporting or APSA requirements. Please click here to review eligibility requirements. It is strongly advised that you carefully review your last HMBP submittal for accuracy before certifying.

**Facility Information** 

**Busines** 

**Busines** 

**DRAFT Nov. 8, 2021** Submit

Certify

k

Discard

Discard

Submit<sup>P</sup>

Ready to Submit with warnings Edit **Ready to Submit** Edit

**Ready to Submit** 

Ready to Submit Edit

**DRAFT Nov. 8, 2021** 

**Discard D** Miscellaneous State-Required Documents

Operator Identification

 $\mathbf{s}$  $\mathbf{r}$ 

Add Comment To Regulator

**Hazaro Aterials Inventory** Hazardous Material Inventory Add Material Site Map (Official Use Only): Upload Document(s)

**O Discard Draft Submittal We Miscellaneous State-Required Documents** Add Comment To Regulator

## **Click "Hazardous** Materials Inventory" to edit.

### Reportable Hazardous Materials Ĩ

 Each chemical, mixture, or waste listed in the Hazardous Materials Inventory section of CERS will be considered separately for its reportable quantity. For each chemical, add all amounts from all containers at their maximum amount. Compare the total to the following thresholds

- Liquids: 55 gallons
- Solids: 500 pounds
- Gases: 200 cubic feet
- If the chemical meets or exceeds the threshold, it must be entered to the CERS Inventory.

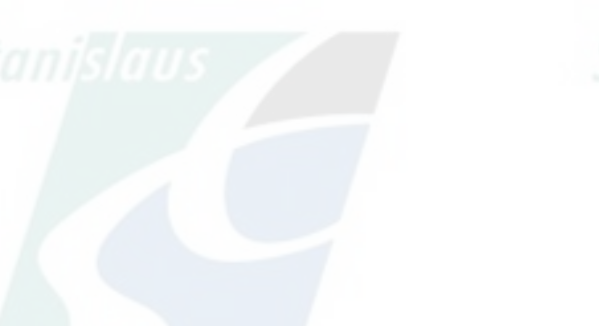

### Physical State H&SC § 25507 (B) Ĩ

- For the purpose of this section, for compressed gases, if a hazardous material or mixture is determined to exceed threshold quantities at standard temperature and pressure, it shall be reported in the physical state at which it is stored. If the material is an extremely hazardous substance, as defined in Section 355.61 of Title 40 of the Code of Federal Regulations, all amounts shall be reported in pounds.
- For Example:
	- ▶ ~6 gallons of Propane is equal to 200 cubic feet at STP, but Propane is typically stored under pressure as a liquid.

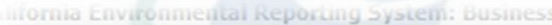

### **CERS Business**

#### **Submittals** Home

**Facilities** 

Ruben Hernandez's Account Sign Out Lools Reports He

**Compliance** 

**My Business** 

 $\triangledown$ 

### Hazardous Material Inventory: Pizza Factory

Home » Prepare Submittal (10180619) » HazMaterials Inventory: Hazardous Material Inventory (Draft)

### **3** Instructions/Help

You must enter a separate inventory record for each individual hazardous material and hazardous waste that you handle at your facility in an aggregate quantity subject to Hazardous Material Business Plan (HMBP) reporting requirements (or as required by your local regulator). The completed inventory must reflect all hazardous materials at your facility, reported separately for each building or outside storage area, with separate entries for unique occurrences of physical state, storage temperature, storage pressure.

**BUILDES JUBJUUL** 

**New** Select Add Material to manually enter new materials for your facility, or select Upload Inventory to upload a spreadsheet of your entire inventory. Inventory

Update Review your facility's entire inventory to make sure it reflects your current hazardous materials management practices. Select Search Inventory to find previously entered materials needing updating. Replace (or append to) your current inventory by selecting Upload Inventory." Inventory

Inventory Review any status and guidance messages for your forms or submittals by selecting the guidance icons @ 40. Then select Done when you have completed Complete? reviewing/updating your facility's inventory.

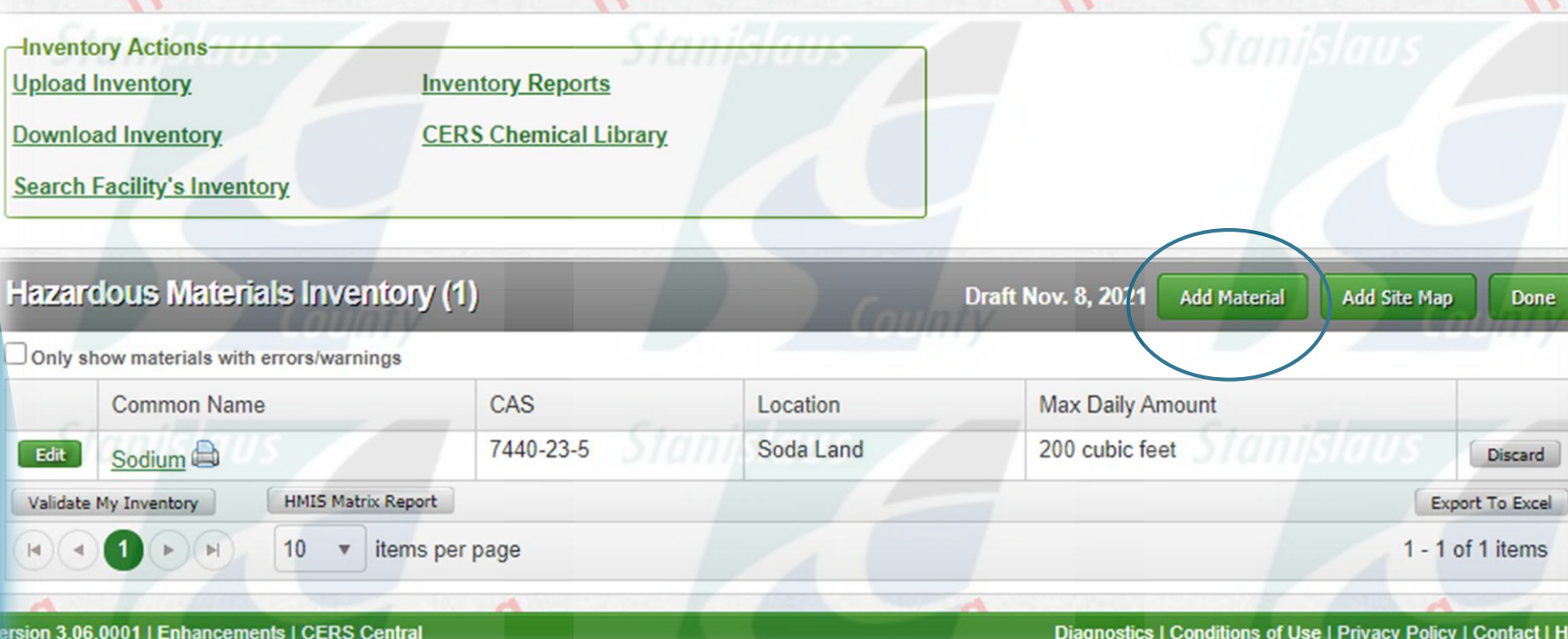

## **Select Add Material.**

### **CERS Business**

ilifornia Environmental Reporting System: Busines

#### Home **Submittals Facilities Compliance My Business**

### Hazardous Material Inventory: Pizza Factory

Home » Prepare Submittal (10180619) » HazMaterials Inventory: Hazardous Material Inventory (Draft) » Add Material

### (?) Instructions/Help

To add a hazardous material, enter your chemical/material name or CAS number, and select Search to see if your material is present in the CERS Chemical Library. Review the search results, and select Add if you see your material. CERS will create a new chemical/material record for you, including any hazard properties or other data available from the CERS Chemical Library. If you don't find a good match, select Unable to Find Material to manually enter all the data about your chemical/material. You must enter your any reportable material even if it is not listed in the CERS Chemical Library.

Hazardous Materials information contained in the CERS Chemical Library is presumed to be accurate. However, user assumes all risks and liabilities associated with the storage, use and handling of hazardous materials and is responsible for verifying reported information.

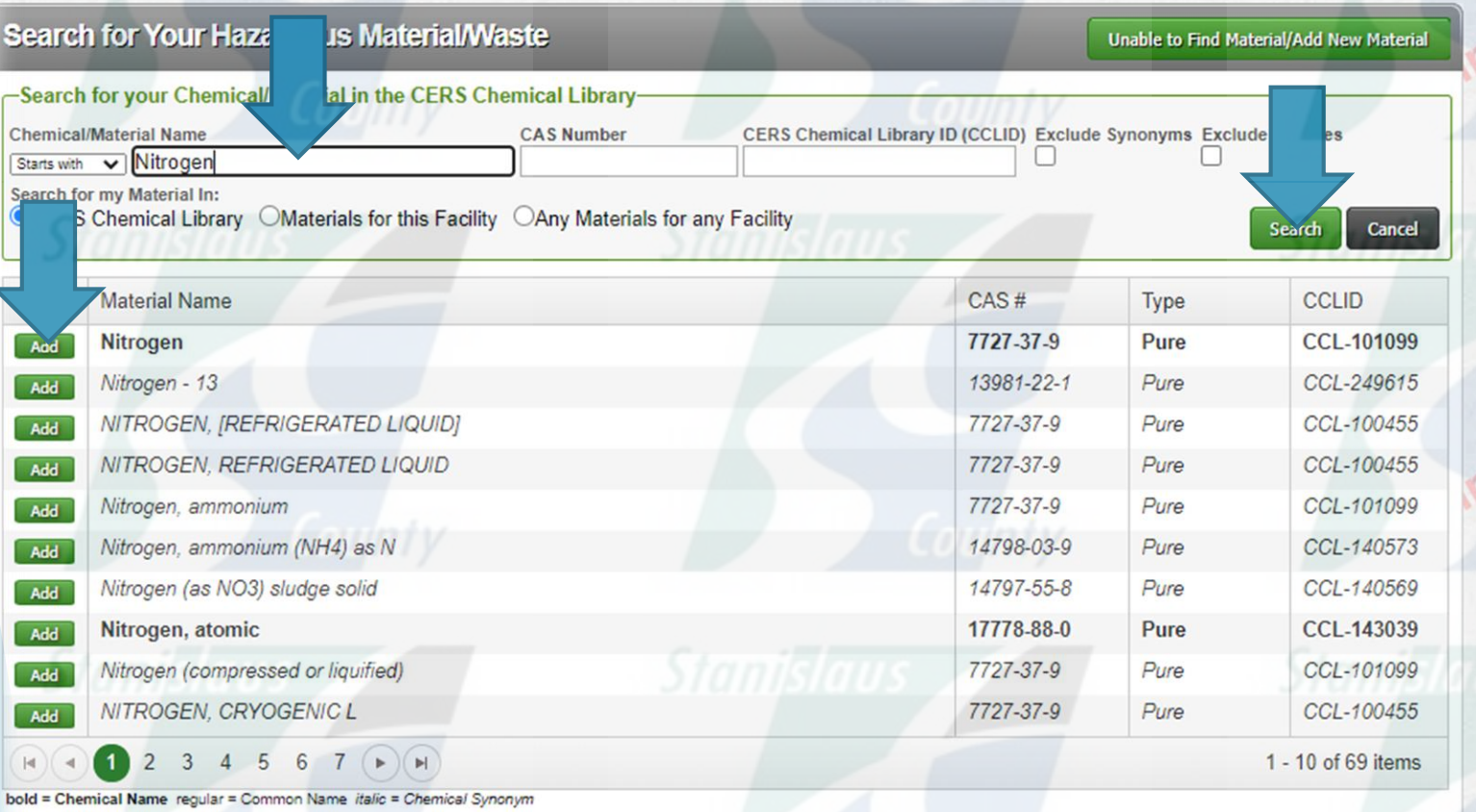

Version 3.06.0001 | Enhancements | CERS Central

Diagnostics | Conditions of Use | Privacy Policy | Contact | Help

 $\boxtimes$ 

California Environmental Reporting System" Business | @ 2021 California Environmental Protection Agency

**Type the Chemical Material Name to** search using the "CERS Chemical Library".

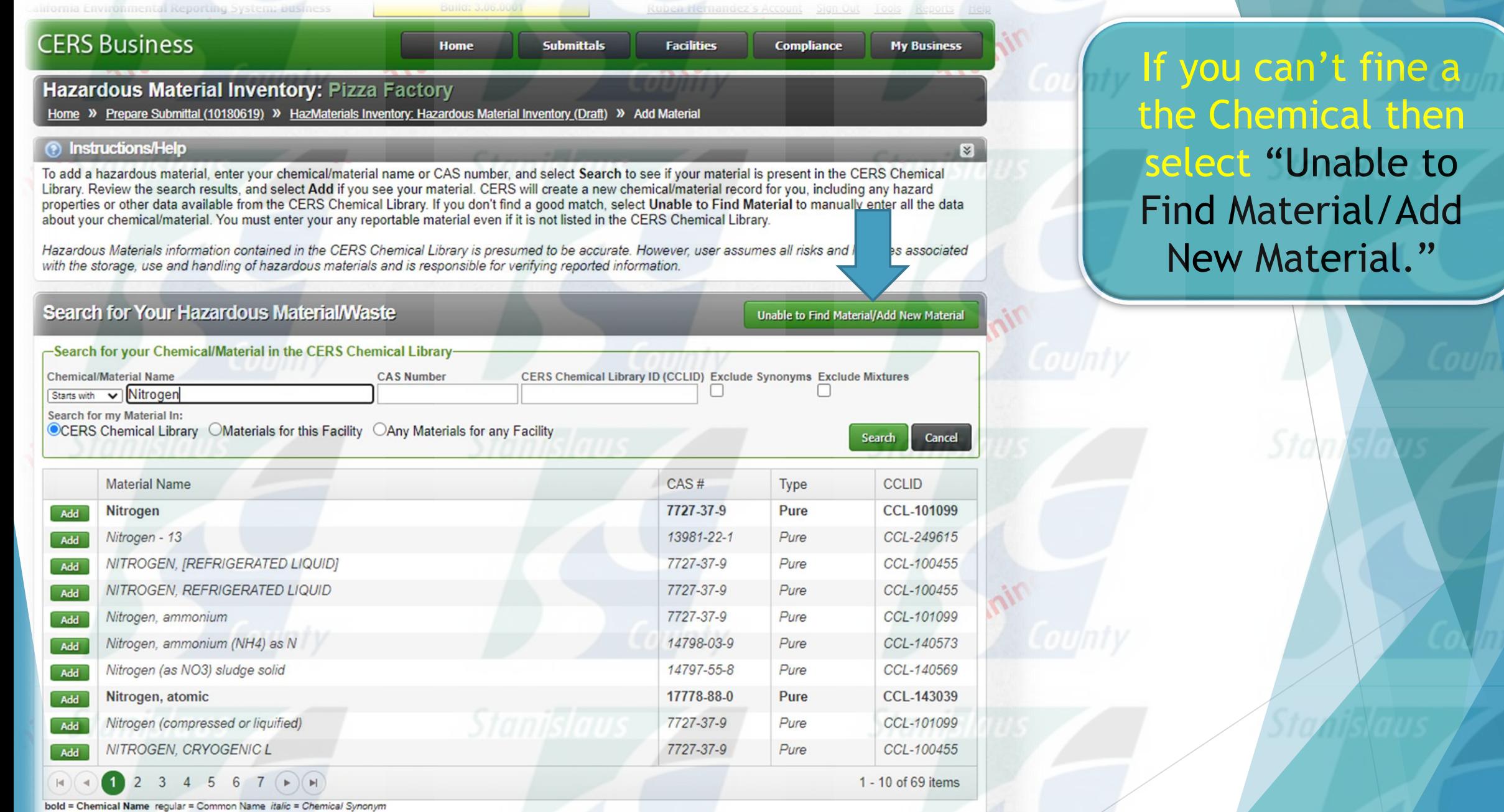

Version 3.06.0001 | Enhancements | CERS Central

Diagnostics | Conditions of Use | Privacy Policy | Contact | Help

California Environmental Reporting System Business | @ 2021 California Environmental Protection Agency

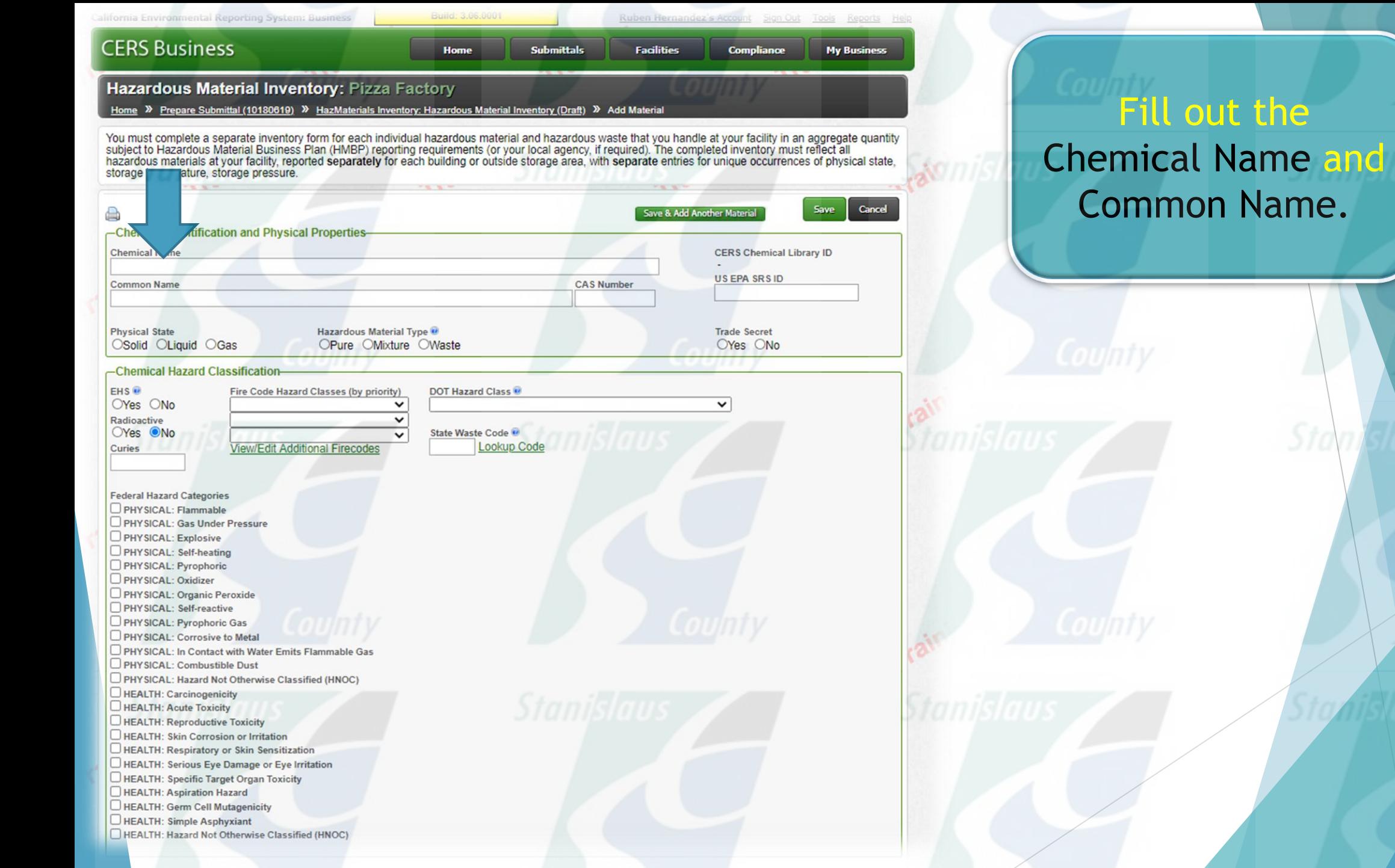

**Stan sla** 

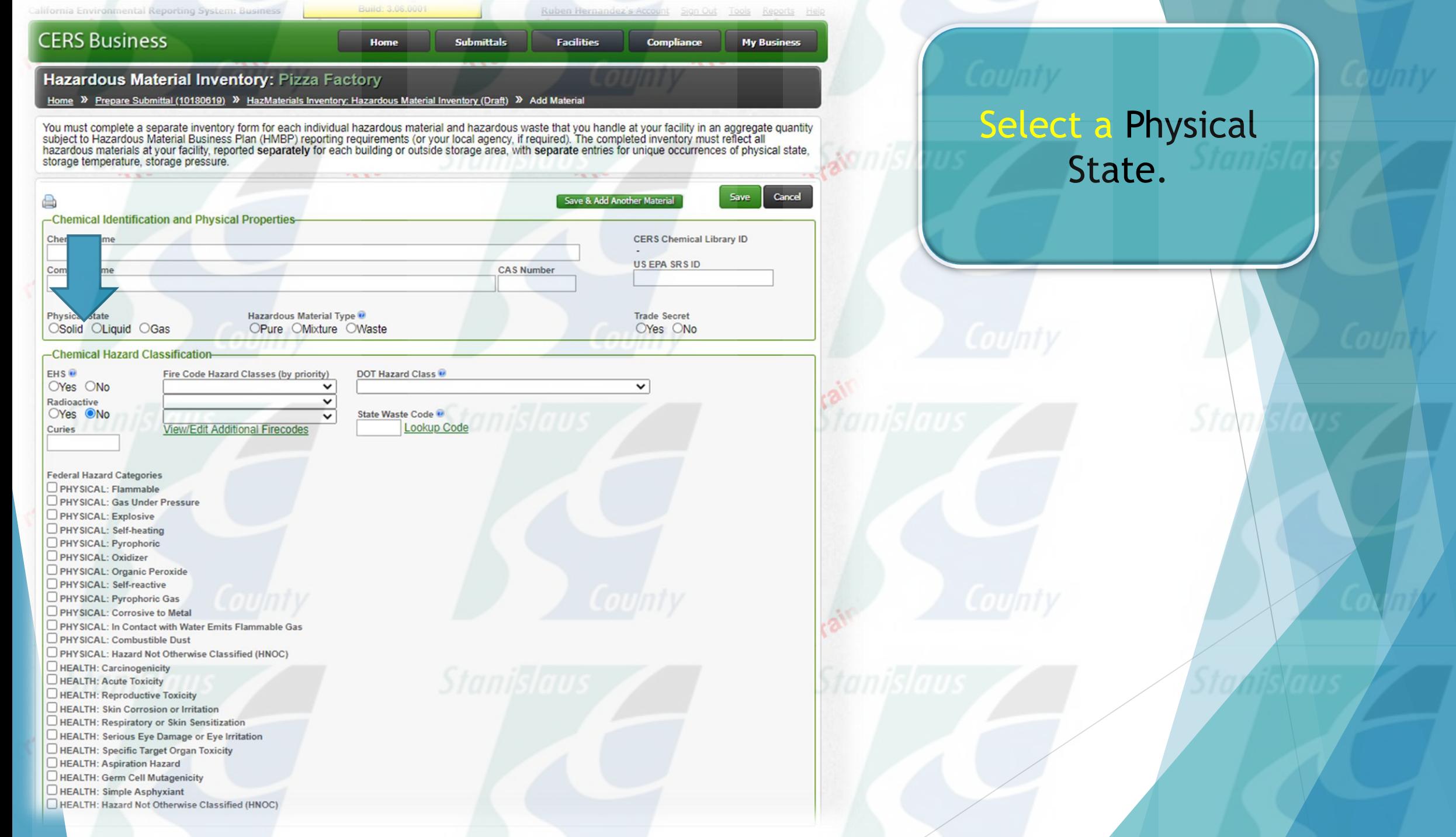

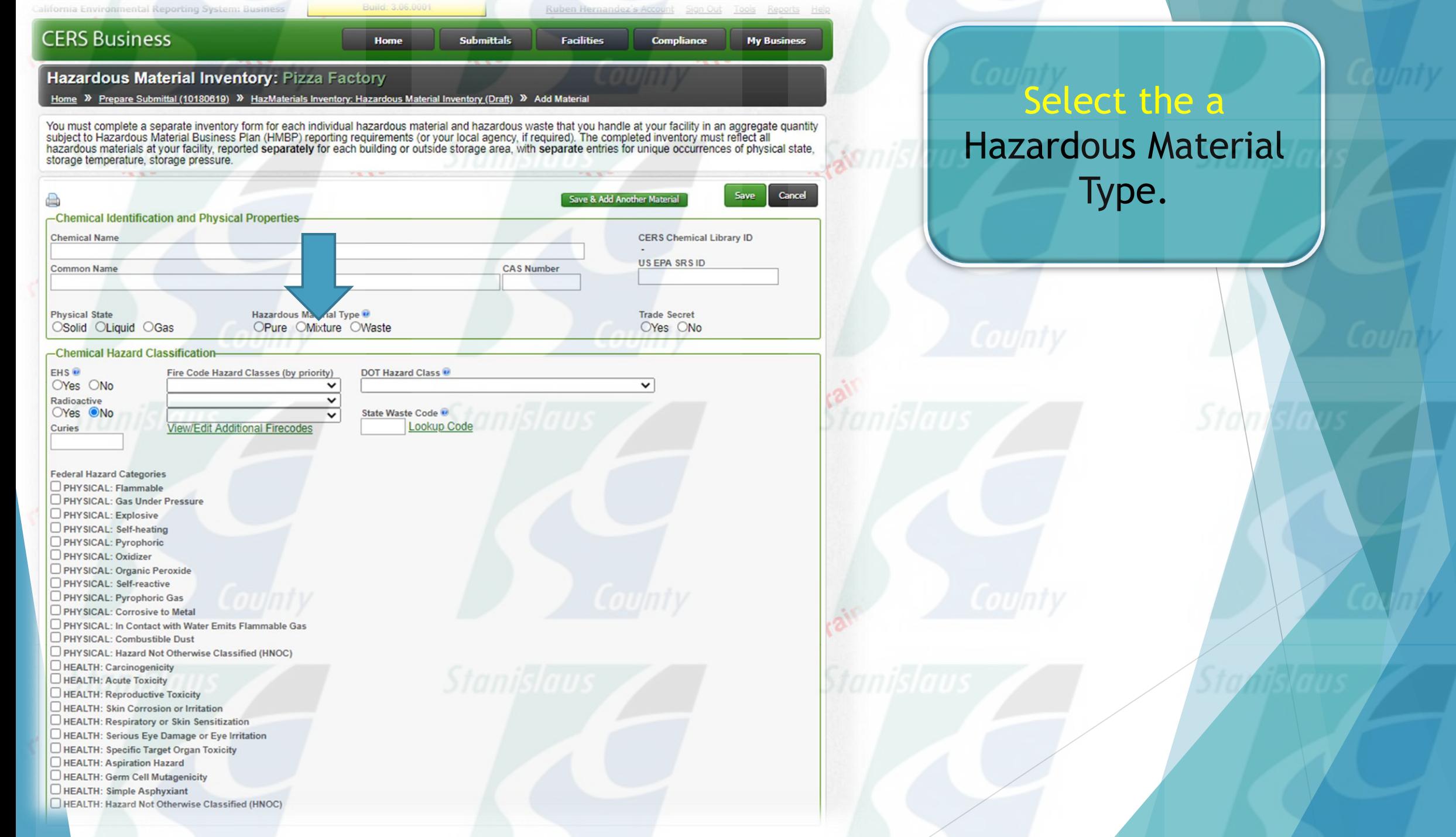

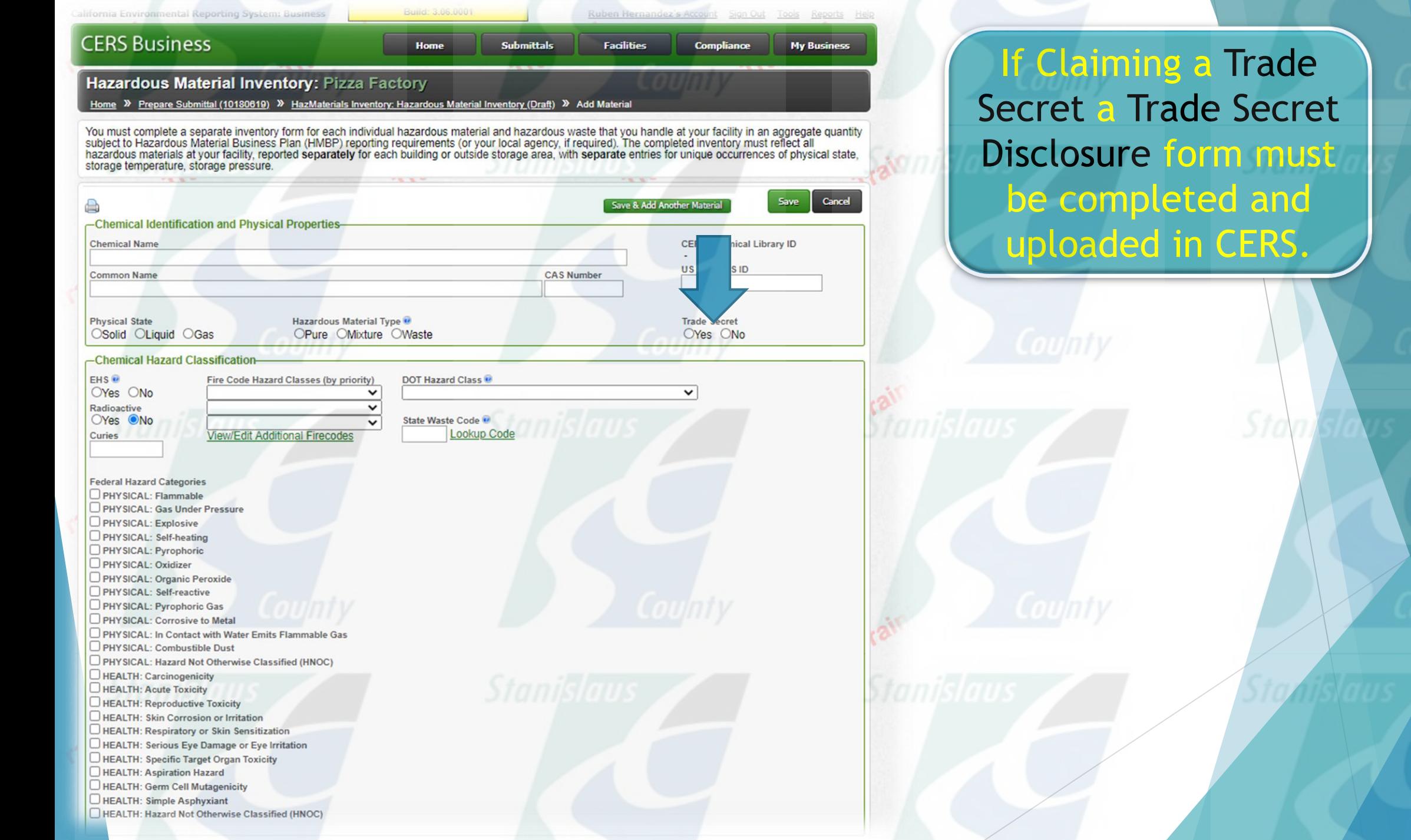

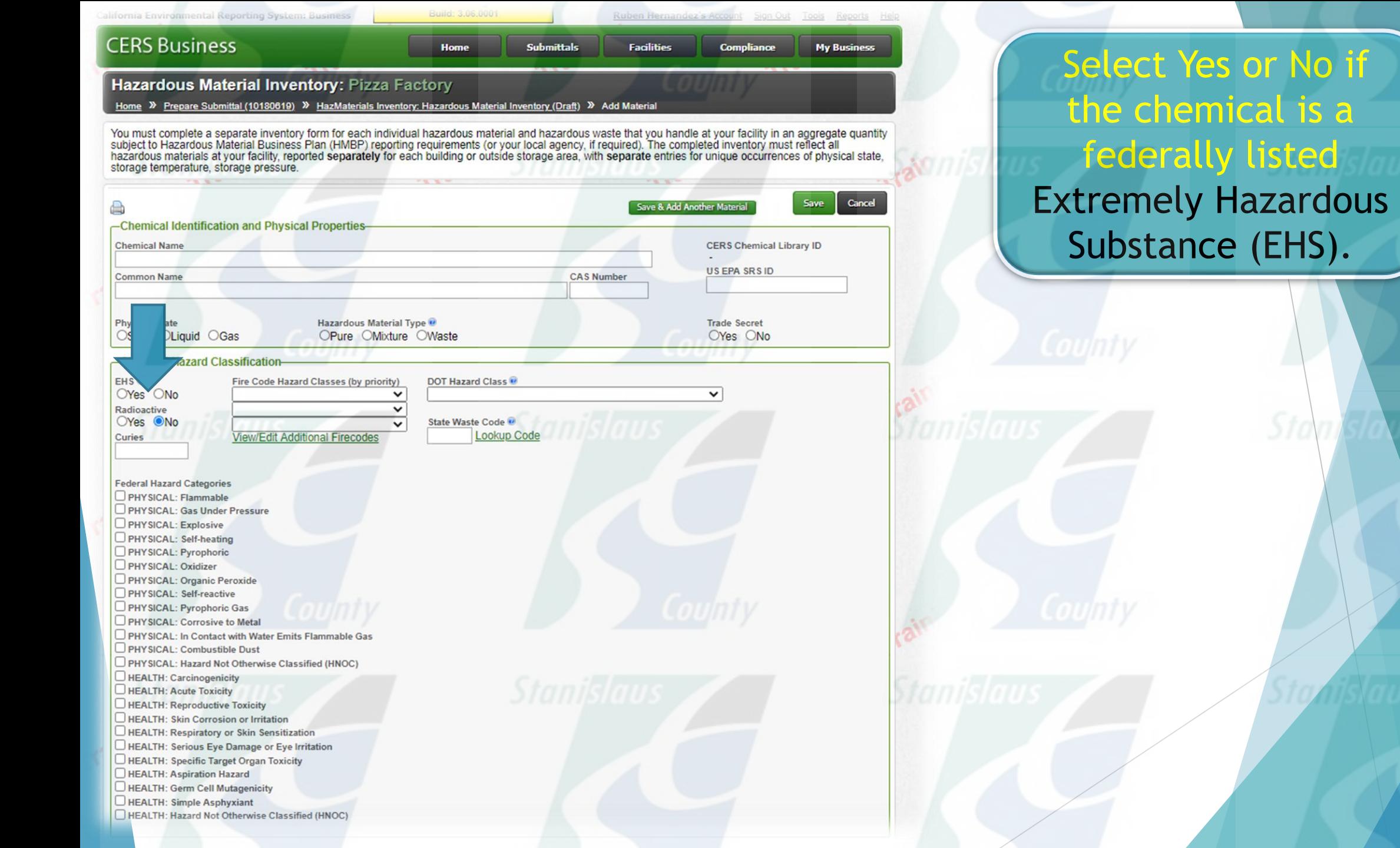

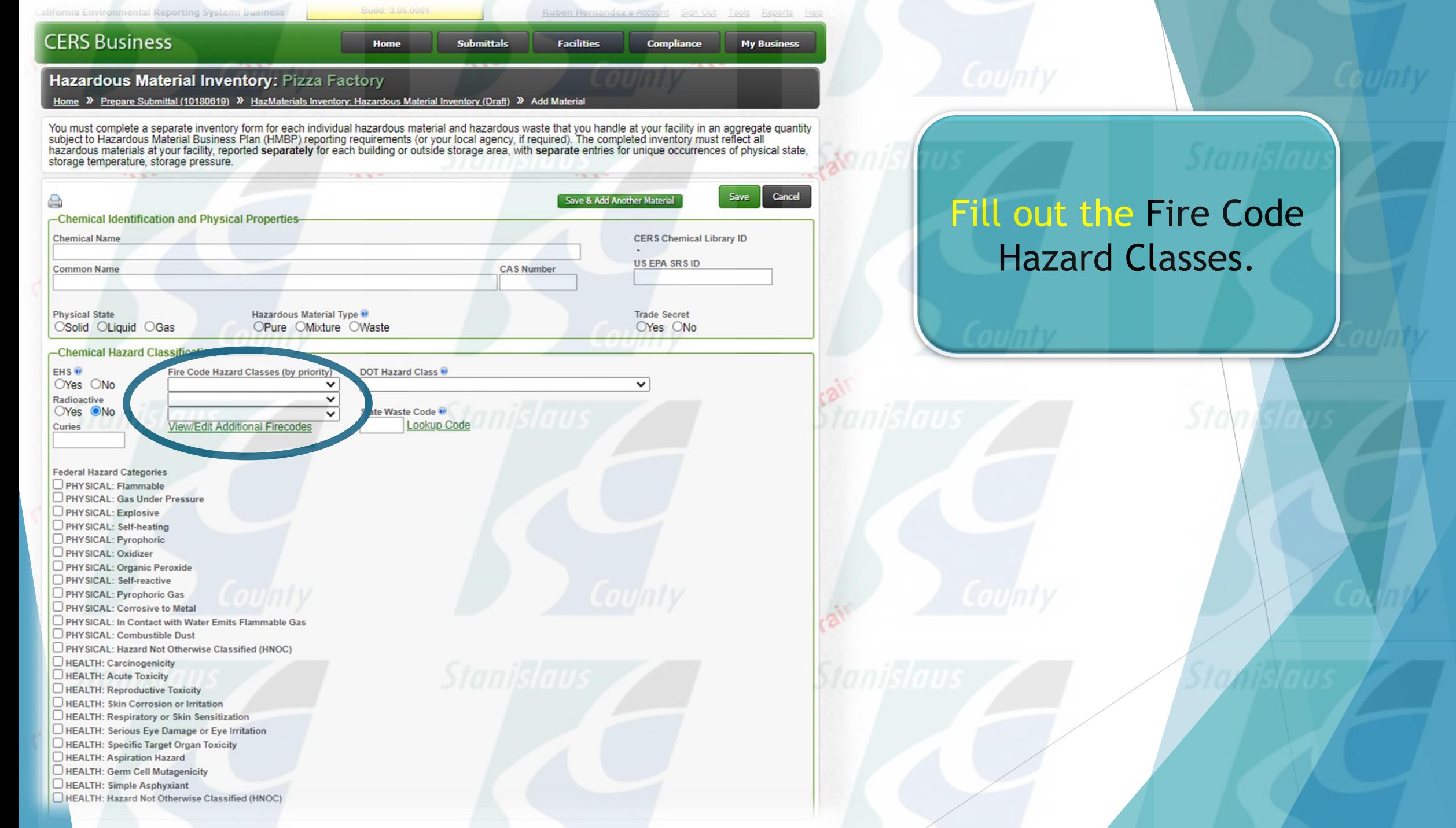

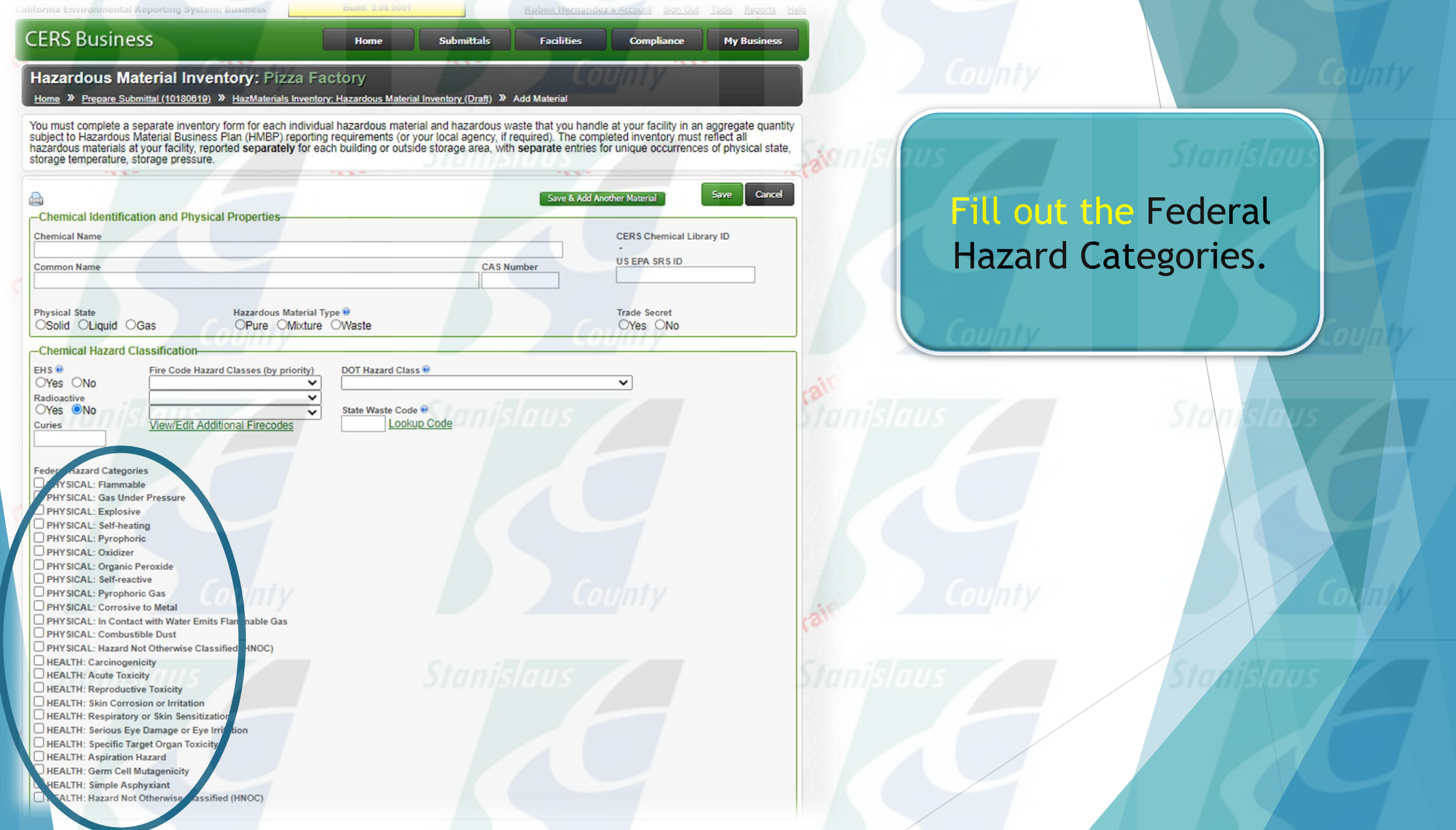

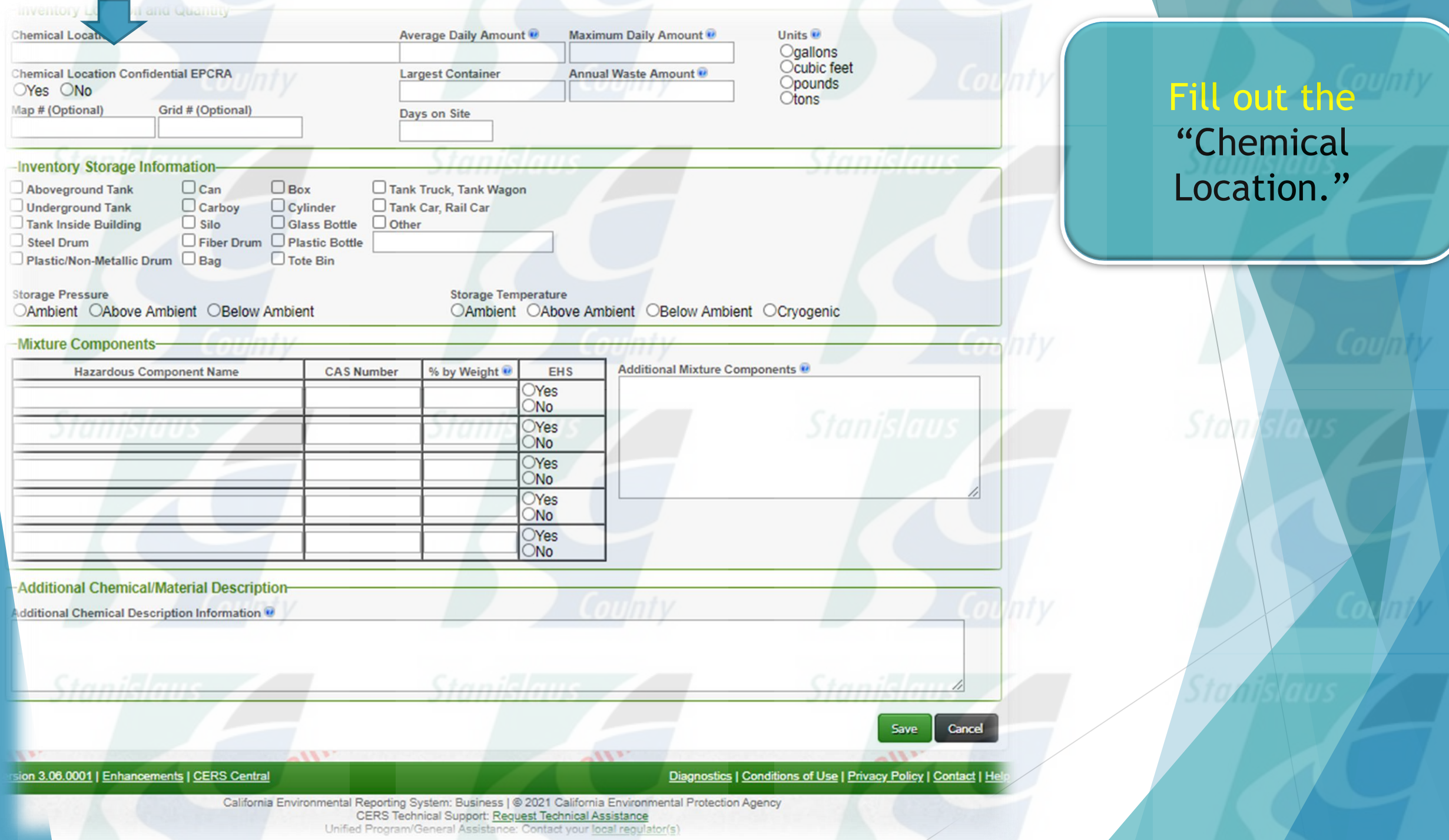

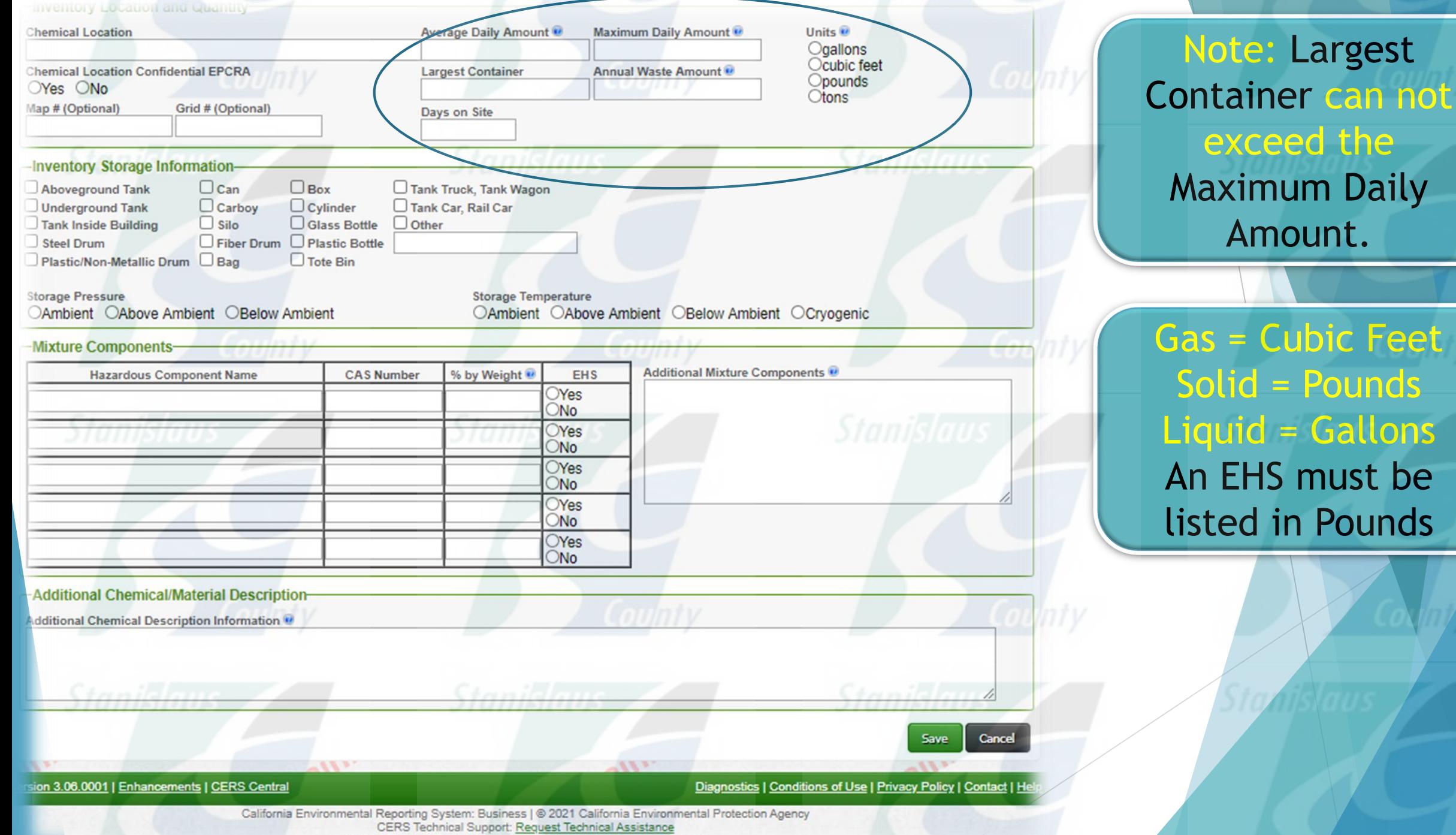

Unified Program/General Assistance: Contact your local regulator(s)
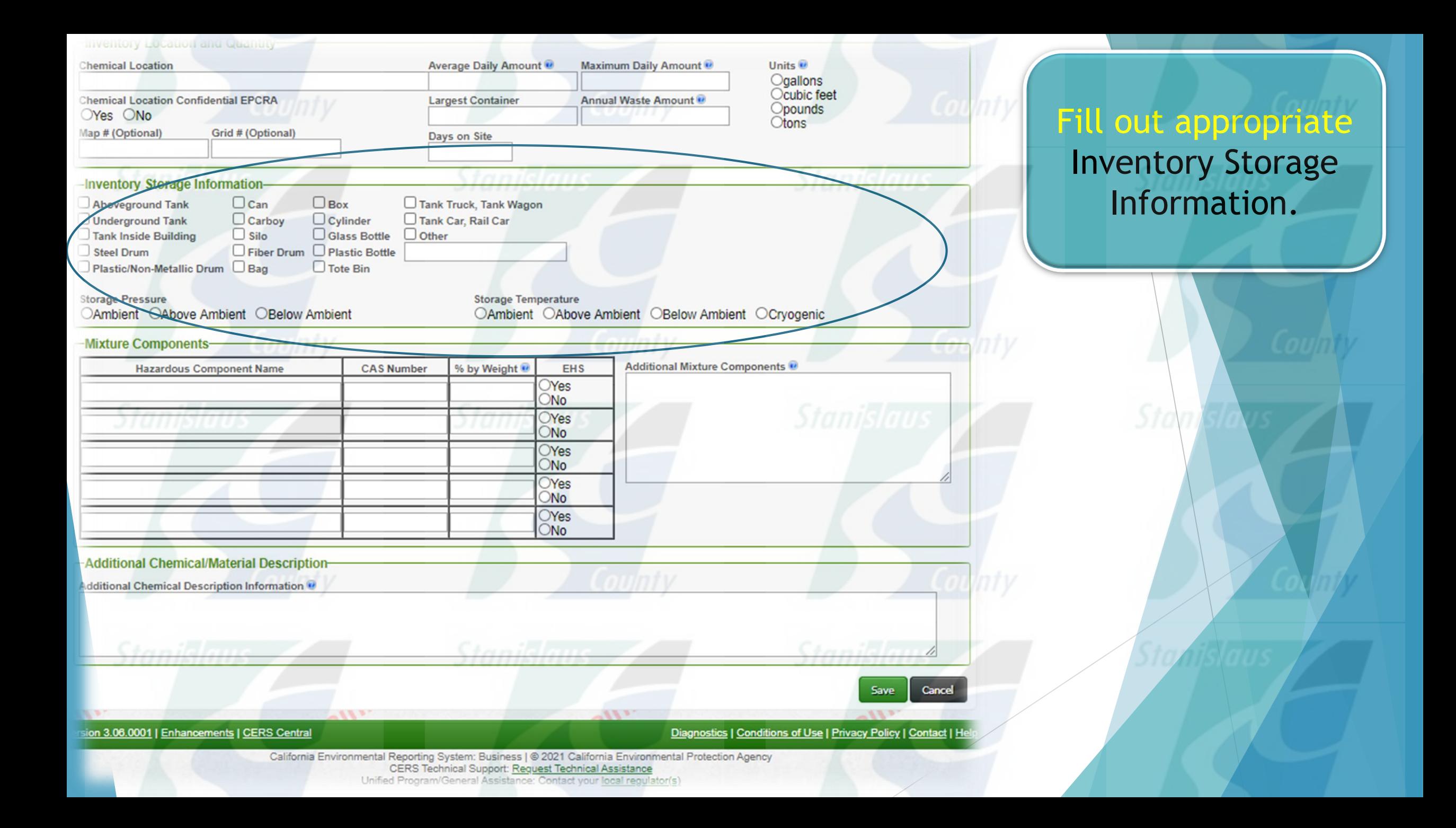

![](_page_37_Picture_0.jpeg)

![](_page_38_Picture_11.jpeg)

![](_page_39_Picture_87.jpeg)

### **CERS Business**

Hazardous Material Inventory: Pizza Factory<br>Home » Prepare Submittal (10180619) » HazMaterials Inventory: Hazardous Material Inventory (Draft)

#### ? Instructions/Help

You must enter a separate inventory record for each individual hazardous material and hazardous waste that you handle at your facility in an aggregate quantity subject to Hazardous Material Business Plan (HMBP) reporting requirements (or as required by your local regulator). The completed inventory must reflect all hazardous materials at your facility, reported separately for each building or outside storage area, with separate entries for unique occurrences of physical state, storage temperature, storage pressure.

**Submittals** 

**ATU** 

**New** Select Add Material to manually enter new materials for your facility, or select Upload Inventory to upload a spreadsheet of your entire inventory. Inventory

Home

Review your facility's entire inventory to make sure it reflects your current hazardous materials management practices. Select Search Inventory to find previously Update Inventory entered materials needing updating. Replace (or append to) your current inventory by selecting Upload Inventory."

Inventory Review any status and guidance messages for your forms or submittals by selecting the guidance icons  $\bullet$  A.O. Then select Done when you have completed Complete? reviewing/updating your facility's inventory.

![](_page_39_Picture_88.jpeg)

## Select Done when finish.

Version 3.06.0001 | Enhancements | CERS Central

Diagnostics | Conditions of Use | Privacy Policy | Contact | He

Ruben Hernandez's Account Sign Out Tools Reports

**Compliance** 

**My Business** 

**x** 

**Facilities** 

Build: 3,06,0001

Ruben Hernandez's Account Sign Out Tools Reports Help

### **CERS Business**

**Submittals** Home

**Compliance** 

**My Business** 

 $\overline{\mathbb{R}}$ 

**Facilities** 

#### Hazardous Material Inventory: Pizza Factory

Home » Prepare Submittal (10180619) » HazMaterials Inventory: Hazardous Material Inventory (Draft)

#### ? Instructions/Help

You must enter a separate inventory record for each individual hazardous material and hazardous waste that you handle at your facility in an aggregate quantity subject to Hazardous Material Business Plan (HMBP) reporting requirements (or as required by your local regulator). The completed inventory must reflect all hazardous materials at your facility, reported separately for each building or outside storage area, with separate entries for unique occurrences of physical state, storage temperature, storage pressure.

**New** Select Add Material to manually enter new materials for your facility, or select Upload Inventory to upload a spreadsheet of your entire inventory. Inventory

Review your facility's entire inventory to make sure it reflects your current hazardous materials management practices. Select Search Inventory to find previously **U**ndate entered materials needing updating. Replace (or append to) your current inventory by selecting Upload Inventory." Inventory

Inventory Review any status and quidance messages for your forms or submittals by selecting the quidance icons  $\bullet\bullet\bullet$ . Then select Done when you have completed Complete? reviewing/updating your facility's inventory.

### **Upload Inventory Download Inventory**

**Inventory Reports** CERS Chamical Library

**Search Facility's Inventory** 

-Inventory Actions-

![](_page_40_Picture_112.jpeg)

![](_page_40_Picture_113.jpeg)

California Environmental Reporting System: Business | @ 2021 California Environmental Protection Agency CERS Technical Support: Request Technical Assistance

Any warnings should be corrected before submitting the Inventory.

**CERS will not allow** a submittal if there are red warning dots.

Build: 3,06,0001

Home

Ruben Hernandez's Account Sign Out Tools Reports He

**Compliance** 

**My Business** 

Certify

Edit

### **CERS Business**

#### Prepare Draft Submittal: Pizza Factory

Home » Prepare Submittal (10180619)

#### **?** Instructions/Help

Use this page to prepare draft submittals for your facility to transmit to your local regulator(s), prepare a complete draft HMBP (Facility Information, HMI, ERTP) automatically from your last submittal for submission to your regulator(s) for review, or certify your last HMBP submittal. Make sure to review any status and guidance messages for your forms or submittals by selecting the guidance icons  $\bullet$   $\land$  0

**Submittals** 

**Facilities** 

- . Select "Start" button to create a submittal from scratch or copied from a previous submittal.
- . Select "New" and "Edit" buttons to complete specific submittal forms or provide supplemental documentation.
- . Select "Discard" button to delete a draft form/documentation when you need to re-start a form or it is no longer relevant for your draft submittal.
- . Select "Not Applicable" if you believe the submittal element is no longer relevant for your facility (e.g., closed UST tank).
- . Select "Submit" when you are ready to transmit one or more submittals to your local regulator(s). ALL submittals must include a Facility Information element.
- . Use the Certify feature to certify your last submitted HMBP (AB 1429). Facility must meet eligibility requirements.
- . Use the Create All HMBP Submittal Elements feature to automatically prepare a complete draft HMBP (Facility Information, HMI, ERTP) from your last submittal for submission to your requlator(s) for review

## Training Use Only! Perform Official Submittals Here 41

#### **Annual HMBP Certification (AB 1429)**

This feature allows a business owner/operator to annually certify that the information in their last HMBP submittal in CERS is complete, accurate, and complies with EPCRA, if applicable. This option may only be used for facilities that meet the eligibility requirements for annual certification. and that are not subject to EPCRA reporting or APSA requirements. Please click here to review eligibility requirements. It is strongly advised that you carefully review your last HMBP submittal for accuracy before certifying.

#### **Facility Information**

**Business Activities** 

**Hazardous** 

**Hazardous** M

**O** Discard Draft Submittal

**DRAFT Nov. 8, 2021** Submit **R** 

Ready to Submit with warnings **Ready to Submit** Edit

![](_page_41_Figure_21.jpeg)

erials Inventory

Site Map (Official Use Only): Upload Document(s)

Inventory (2) Add Material

Miscellaneous State-Required Documents

Miscellaneous State-Required Documents

Add Comment To Regulator

Add Comment To Regulator

**DRAFT Nov. 8, 2021** Submit<sup>P</sup> **K Ready to Submit** Discard **Ready to Submit** Edit Discard

## Click "Site Map" to add a new map or delete an existing map.

# Uploading Site Maps

**Facility Site Maps must be uploaded in** CERS. You can include all required **Standinformation in one map or upload several** maps that contain layers.

Ston

![](_page_43_Picture_17.jpeg)

![](_page_44_Picture_76.jpeg)

### Site Map (Official Use Only): Pizza Factory

Home » Prepare Submittal (10180619) » HazMaterials Inventory: Site Map (Official Use Only) (Draft)

#### ? Instructions/Help

Annotated Site Map (Official Use Only) Supplemental Documentation for Hazardous Material Inventory

Site Maps, also called Facility Maps or Site Plans, are typically required by regulators for emergency response purposes. Under the California Health and Safety Code, the specific storage location(s) of hazardous materials is not subject to release under the California Public Records Act. Your local regulator may require submission of one or both of the site maps described below. Please contact Merced County Environmental Health to answer any questions about these requirements.

. A general site plan that can include, but not be limited to, the location of buildings, exterior storage facilities, permanent access ways, evacuation routes, parking lots, internal roads, chemical loading areas, equipment cleaning areas, storm and sanitary sewer accesses, emergency equipment and adjacent property uses.

. A building floor plan that includes hazardous materials storage areas within the building, rooms, doorways, corridors, means of egress and evacuation routes. To upload a document, select the "Browse" button and then the file on your computer to upload, provide a document title, and then select "Save & Finish" to complete the upload. Use of other document options shown on the left must be approved by your local regulator.

Note: If you are uploading more than one map/page for this facility, please consolidate them into one PDF document. This enables emergency responders to easily view them without opening multiple PDF documents.

#### **Document Options**

- Upload Document(s)
- **Public Internet URL**
- Provided Elsewhere in CERS
- **Provided to Regulator**
- **Stored at Facility**
- Exempt

![](_page_44_Picture_77.jpeg)

## To upload a new site map click "Choose File"

 $\overline{\mathbf{z}}$ 

![](_page_45_Picture_0.jpeg)

- North designated (arrow)
- Access and egress points
- Loading areas
- All hazardous materials and/or waste
- Utility shut offs (electric, water, gas)
- Emergency equipment (fire extinguishers, fire hydrants, first aid stations, eye wash stations, etc.)
- Adjacent streets and internal roads
	- Evacuation routes and reassembly area(s)
- Storm drains, dry wells, culverts, etc.

![](_page_46_Picture_0.jpeg)

# A pop up window appears where you can upload a site map from your computer

![](_page_46_Picture_2.jpeg)

![](_page_47_Figure_0.jpeg)

Once you're finished, click "Save & Upload Again" to upload additional site maps or "Save & Finish" if you're done .

CERS Technical Support: Request Technical Assistance Unified Program/General Assistance: Contact your local regulator(s)

![](_page_48_Picture_26.jpeg)

![](_page_49_Picture_32.jpeg)

## Consolidated Emergency Response/Contingency Plan Template Ī

 If your current emergency response plan is too large or if your current plan is not in electronic form, you can use the State-supplied Emergency Response/Contingency Plan Template provided on the CERS website.

![](_page_50_Picture_41.jpeg)

![](_page_51_Picture_22.jpeg)

CERS Technical Support: Request Technical Assistance

## The link to the Emergency Response Plan Template is located here.

![](_page_52_Picture_1.jpeg)

You must suomit an emergency responsercontingency plan for your facility, Contact your local regulator for more information about providing a suitable plan. To upload a document, select the Browse button and then the file on your computer to upload, provide a document title, and then select Save & Finish to complete the upload. Use<br>of other document options shown on the left m

Consolidated Emergency Response/Contingency Plan Template Soptional template may be used to satisfy requirements that Hazardous Materials Business Plans (HMBP) Firalning in the event of a reportable/threatened hazardous material release. Download the form, read the

instructions, complete it, and upload it here.

 $.00$ **Document Options Document Upload(s)** Upload Document(s) **Public Internet URL** Provided Elsewhere in CERS **Provided to Requlator Stored at Facility** Exempt d Document-Choose File | No file chosen Date Authored (Required) 11/9/2021 **Description/Comments (Optional)** Discard

 $-0$  $\sim$   $\Omega_{\rm A}$ **CERS Document Upload Polic** Date **Authored** Response/Contingency Plan (Portable Document Format, 4 MB) 11/8/2021 Discard esponse/Contingency Plan (Portable Document Format, 4 MB) 11/8/2021 **Discard** Document Title (Required) Emergency Response/Contingency Plan

Version 3.06.0001 | Enhancements | CERS Central

Diagnostics | Conditions of Use | Privacy Policy | Contact | Hel

Done

California Environmental Reporting System: Business | @ 2021 California Environmental Protection Agency CERS Technical Support: Request Technical Assistance Unified Program/General Assistance: Contact your local regulator(s)

Click on "Choose File" to upload your **Emergency** Response/Contingency plan from your computer.

![](_page_53_Picture_0.jpeg)

Luben Hernandez's Account Sign Out Tools Reports Help **Compliance** 

**My Business** 

C Search HMBP

All **h** 

Oper

駐車

п

Cancel

#### **CERS Business**

#### **Emergency Response/Contingency Plan: Pizza Factory**

i

#### **(?)** Instructions/Help

Open

Emergency Response/Contingency Plan(s) Supplemental Documentation

You must submit an emergency response/contingency plan for your facility. Contact your local regulator for more information about providing a suitable plan. To upload a document, select the Browse button and then the file on your computer to upload, provide a document title, and then select Save & Finish to complete the upload. Use of other document options shown on the left must be approved by your local regulator.

Submittals

**Facilities** 

Home

Consolidated Emergency Response/Contingency Plan Template: This optional template may be used to satisfy requirements that Hazardous Materials Business Plans (HMBP) contain emergency response plans, procedures, and employee training in the event of a reportable/threatened hazardous material release. Download the form, read the instructions, complete it, and upload it here.

![](_page_53_Picture_9.jpeg)

> This PC > Documents > HMBP Organize  $\blacktriangledown$ New folder Type Size Name Date modified This PC Status CHange Form 10/7/2021 2:16 PM **File folder** 3D Objects **Employee Training** 1/12/2016 7:56 AM Microsoft Word D... **14 KB** Desktop & Gas Conversion Chart 8/11/2021 10:01 AM 3,372 KB Adobe Acrobat D... **Documents** GISS FORM 1358 9/22/2021 2:42 PM Adobe Acrobat D... **151 KB** Downloads HMBP Checklist 6/2/2020 9:02 AM Microsoft Word D... 23 KB  $M$  Music A hmbp contingency plan template 9/22/2021 8:18 AM Adobe Acrobat D... 3,753 KB **Pictures** 343 KB hmbp faq - feb2014 8/11/2021 9:22 AM Adobe Acrobat D... **N** Videos **A** HMBP Retail Exemption Pres 6/14/2021 10:55 AM Adobe Acrobat D... 6.051 KB hmbp-training-record **105 KB** Windows (C:) 11/21/2016 3:08 PM Adobe Acrobat D... New Status Change Form (T&R) 6/21/2021 10:56 AM Adobe Acrobat D... 275 KB Recovery Image **A** RCRASatelliteAreas 6/14/2021 10:55 AM Adobe Acrobat D... 3,623 KB PUBLIC (Nder-fs Return to Compliance 10/5/2021 8:32 AM 612 KB Adobe Acrobat D... File name:

Find the document you wish to upload and press the "Open" button.

### **CERS Business**

Home **Submittals Facilities**  **Compliance My Business** 

### **Emergency Response/Contingency Plan: Pizza Factory**

Home » Prepare Submittal (10180619) » ER and Training Plans: Emergency Response/Contingency Plan (Draft)

#### **?** Instructions/Help

**Emergency Response/Contingency Plan(s) Supplemental Documentation** 

You must submit an emergency response/contingency plan for your facility. Contact your local regulator for more information about providing a suitable plan. To upload a document, select the Browse button and then the file on your computer to upload, provide a document title, and then select Save & Finish to complete the upload. Use of other document options shown on the left must be approved by your local regulator.

Consolidated Emergency Response/Contingency Plan Template: This optional template may be used to satisfy requirements that Hazardous Materials Business Plans (HMBP) contain emergency response plans, procedures, and employe instructions, complete it, and upload it here.

![](_page_54_Picture_72.jpeg)

Once you're finished, click "Save & Upload Again" to upload additional Documents or "Save & Finish" if you're done.

California Environmental Reporting System: Business | @ 2021 California Environmental Protection Agency CERS Technical Support: Request Technical Assistanc

![](_page_55_Picture_59.jpeg)

Use this page to prepare draft submittals for your facility to transmit to your local regulator(s), prepare a complete draft HMBP (Facility Information, HMI, ERTP) automatically from your last submittal for submission to your regulator(s) for review, or certify your last HMBP submittal. Make sure to review any status and guidance messages for your forms or submittals by selecting the guidance icons **to A.O** 

- . Select "Start" button to create a submittal from scratch or copied from a previous submittal
- . Select "New" and "Edit" buttons to complete specific submittal forms or provide supplemental documentation
- . Select "Discard" button to delete a draft form/documentation when you need to re-start a form or it is no longer relevant for your draft submittal.
- . Select "Not Applicable" if you believe the submittal element is no longer relevant for your facility (e.g., closed UST tank).
- . Select "Submit" when you are ready to transmit one or more submittals to your local regulator(s). ALL submittals must include a Facility Information element.
- . Use the Certify feature to certify your last submitted HMBP (AB 1429). Facility must meet eligibility requirements.
- . Use the Create All HMBP Submittal Elements feature to automatically prepare a complete draft HMBP (Facility Information, HMI, ERTP) from your last submittal for submission to your regulator(s) for review.

## Training Use Only! Perform Official Submittals Here

#### **Annual HMBP Certification (AB 1429)**

This feature allows a business owner/operator to annually certify that the information in their last HMBP submittal in CERS is complete, accurate, and complies with EPCRA, if applicable. This option may only be used for facilities that meet the eligibility requirements for annual certification,<br>and that are not subject to EPCRA reporting or APSA requirements. Please

![](_page_55_Picture_60.jpeg)

## **Click on the** "Employee Training Plan" section to upload this document.

Certify

![](_page_56_Picture_27.jpeg)

 $\omega$ 

California Environmental Reporting System: Business | © 2021 California Environmental Protection Agency<br>CERS Technical Support: Request Technical Assistance<br>Unified Program/General Assistance: Contact your local regulator(

![](_page_57_Picture_21.jpeg)

 $\cdot \gamma_0$ 

![](_page_58_Picture_42.jpeg)

Employee Training Plan(s) Supplemental Documentation<br>You must submit an employee training plan(s) for your facility. Contact your local regulator for more information about providing a suitable plan(s).

To upload a document, select the Browse button and then the file on your computer to upload, provide a document title, and then select Save & Finish to complete the upload. Use of other document options shown on the left must be approved by your local regulator.

If your employee training plan is included in your Emergency Response/Contingency Plan, select the Provided in other Submittal Element document option and then the Emergency Response and Training Plans submtittal element.

![](_page_58_Picture_43.jpeg)

Once you're finished, click "Save & Upload Again" to upload additional documents or "Save & Finish" if you're done.

![](_page_59_Picture_110.jpeg)

![](_page_59_Picture_111.jpeg)

#### **?** Instructions/Help

#### **Employee Training Plan(s) Supplemental Documentation**

You must submit an employee training plan(s) for your facility. Contact your local regulator for more information about providing a suitable plan(s).

To upload a document, select the Browse button and then the file on your computer to upload, provide a document title, and then select Save & Finish to complete the upload. Use of other document options shown on the left must be approved by your local requlator.

If your employee training plan is included in your Emergency Response/Contingency Plan, select the Provided in other Submittal Element document option and then the Emergency Response and Training Plans submtittal element.

#### **Document Options**

- O Upload Document(s)
- **Public Internet URL** O
- **O** Provided Elsewhere in CERS
- O Provided to Regulator
- Stored at Facility
- $\bigcirc$  Exempt

### **Provided Elsewhere in CERS**

If requirements for this supplemental documentation can be satisfied by another document you have provided in CERS, please indicate the submittal element where the document can be found and provide the submittal date or other comments to assist your regulator in locating this document in your current/previous CERS facility submittals.

- Supplied in Submittal Element...
- $\bigcirc$  Facility Information
- O Hazardous Materials Inventory
- **Emergency Response and Training Plans**

Indicate submittal date or other explanation...

Discard

![](_page_59_Picture_23.jpeg)

Version 3.06.0001 | Enhancements | CERS Central

#### Diagnostics | Conditions of Use | Privacy Policy | Contact | Hel

California Environmental Reporting System: Business | @ 2021 California Environmental Protection Agency CERS Technical Support: Request Technical Assistance Unified Program/General Assistance: Contact your local regulator(s)

**Select the "Provided** Elsewhere in CERS" option if your **Employee Training** Plan is part of a previously uploaded document.

#### **CERS Business**

#### Home

#### Submittals

**Facilities** 

Compliance

**My Business** 

Certify

#### **Prepare Draft Submittal: Pizza Factory**

Home >> Prepare Submittal (10180619)

#### Instructions/Help

Use this page to prepare draft submittals for your facility to transmit to your local regulator(s), prepare a complete draft HMBP (Facility Information, HMI, ERTP) automatically from your last submittal for submission to your regulator(s) for review, or certify your last HMBP submittal. Make sure to review any status and guidance messages for your forms or submittals by selecting the guidance icons  $\bullet$  A 0

- . Select "Start" button to create a submittal from scratch or copied from a previous submittal.
- . Select "New" and "Edit" buttons to complete specific submittal forms or provide supplemental documentation
- . Select "Discard" button to delete a draft form/documentation when you need to re-start a form or it is no longer relevant for your draft submittal.
- . Select "Not Applicable" if you believe the submittal element is no longer relevant for your facility (e.g., closed UST tank).
- . Select "Submit" when you are ready to transmit one or more submittals to your local regulator(s). ALL submittals must include a Facility Information element.
- . Use the Certify feature to certify your last submitted HMBP (AB 1429). Facility must meet eligibility requirements.
- . Use the Create All HMBP Submittal Elements feature to automatically prepare a complete draft HMBP (Facility Information, HMI, ERTP) from your last submittal for submission to your regulator(s) for review.

## Training Use Only! Perform Official Submittals Here 41

#### **Annual HMBP Certification (AB 1429)**

This feature allows a business owner/operator to annually certify that the information in their last HMBP submittal in CERS is complete, accurate, and complies with EPCRA, if applicable. This option may only be used for fa and that are not subject to EPCRA reporting or APSA requirements. Please click here to review eligibility requirements. It is strongly advised that you carefully review your last HMBP submittal for accuracy before certifyi

![](_page_60_Picture_85.jpeg)

If all sections are green and the information is correct, then you are ready to submit.

#### **CERS Business**

#### Submittals

Compliance

**My Business** 

K.

**Facilities** 

#### **Prepare Draft Submittal: Pizza Factory**

#### Home » Prepare Submittal (10180619)

#### ? Instructions/Help

Use this page to prepare draft submittals for your facility to transmit to your local regulator(s), prepare a complete draft HMBP (Facility Information, HMI, ERTP) automatically from your last submittal for submission to your regulator(s) for review, or certify your last HMBP submittal. Make sure to review any status and guidance messages for your forms or submittals by selecting the guidance icons  $\bullet$  A 0

- . Select "Start" button to create a submittal from scratch or copied from a previous submittal.
- · Select "New" and "Edit" buttons to complete specific submittal forms or provide supplemental documentation
- . Select "Discard" button to delete a draft form/documentation when you need to re-start a form or it is no longer relevant for your draft submittal.
- . Select "Not Applicable" if you believe the submittal element is no longer relevant for your facility (e.g., closed UST tank).
- . Select "Submit" when you are ready to transmit one or more submittals to your local regulator(s). ALL submittals must include a Facility Information element.

Home

- . Use the Certify feature to certify your last submitted HMBP (AB 1429). Facility must meet eligibility requirements.
- . Use the Create All HMBP Submittal Elements feature to automatically prepare a complete draft HMBP (Facility Information, HMI, ERTP) from your last submittal for submission to your regulator(s) for review.

### Training Use Only! Perform Official Submittals Here

#### **Annual HMBP Certification (AB 1429)**

This feature allows a business owner/operator to annually certify that the information in their last HMBP submittal in CERS is complete, accurate, and complies with EPCRA, if applicable. This option may only be used for fa and that are not subject to EPCRA reporting or APSA requirements. Please click here to review eligibility requirements. It is strongly advised that you carefully review your last HMBP submittal for accuracy before certifyi

![](_page_61_Picture_84.jpeg)

## Click any "Submit" button to submit all sections.

Build: 3.06.0001

Ruben Hernandez's Account Sign Out Tools Reports Help

![](_page_62_Picture_89.jpeg)

#### **Final Submittal Checklist**

- Does your Submittal include a Facility Information submittal element? Your submittals must always include a Facility Information element with current business activities and owner/operator forms. The "Submit Selected Elements" button below will be disabled if you have not met this requirement. You will need to return to the Prepare Draft Submittal page and "Start" one.
- . Are you submitting all of the elements needed by your facility's regulator? If you must submit multiple elements for your facility (e.g., Inventory, UST), return to Prepare Draft Submittal to "Start" other elements, and then "Submit" all the elements at the same time.
- . Is your CERS Account authorized to submit data to the Regulator? The "Submit Selected Elements" button will be disabled if you CERS Account does not have "Lead Business User" or "Approver" permissions.
- . Have you reviewed the Certification Statement shown below?
- . Select "Submit Selected Elements" below to submit information to your regulator.

#### Confirm, Certify, and Submit Your Facility Submittal

Certification Statement: Based on my own knowledge and/or on my inquiry of those individuals responsible for obtaining the information, I, Ruben Hernandez (CERS Account username rhemandez 27), certify on 11/8/2021 under penalty of law that I have personally examined and am familiar with the information submitted and believe the information is true, accurate, and complete.

**ASSILIA** 

![](_page_62_Picture_90.jpeg)

#### **Emergency Response and Training Plans**

Information will be reported to Merced County Environmental Health. Add Comment To Regulator

Version 3.06.0001 | Enhancements | CERS Central

Diagnostics | Conditions of Use | Privacy Policy | Contact | Help

California Environmental Reporting System: Business | @ 2021 California Environmental Protection Agency CERS Technical Support: Request Technical Assistance Unified Program/General Assistance: Contact your local regulator(s)

This page shows which section(s) you will be submitting and asks you to confirm your submittal request.

#### Submit Selected Elements<sup>N</sup>

AND CONTROL

Build: 3.06.0001

Ruben Hernandez's Account Sign Out Tools Reports Help

![](_page_63_Picture_107.jpeg)

#### **Final Submittal Checklist**

- Does your Submittal include a Facility Information submittal element? Your submittals must always include a Facility Information element with current business activities and owner/operator forms. The "Submit Selected Elements" button below will be disabled if you have not met this requirement. You will need to return to the Prepare Draft Submittal page and "Start" one.
- . Are you submitting all of the elements needed by your facility's regulator? If you must submit multiple elements for your facility (e.g., Inventory, UST), return to Prepare Draft Submittal to "Start" other elements, and then "Submit" all the elements at the same time.
- . Is your CERS Account authorized to submit data to the Regulator? The "Submit Selected Elements" button will be disabled if you CERS Account does not have "Lead Business User" or "Approver" permissions.
- . Have you reviewed the Certification Statement shown below?
- . Select "Submit Selected Elements" below to submit information to your regulator.

#### Confirm, Certify, and Submit Your Facility Submittal

Certification Statement: Based on my own knowledge and/or on my inquiry of those individuals responsible for obtaining the information, I, Ruben Hernandez (CERS Account username rhemandez 27), certify on 11/8/2021 under penalty of law that I have personally examined and am familiar with the information submitted and believe the information is true, accurate, and complete.

**ASSILIA** 

**Ready To Submit** Facility Information △ Information will be reported to Merced County Environmental Health. Add Comment To Regulator **Ready To Submit Hazardous Materials Inventory** 

Information will be reported to Merced County Environmental Health. Add Comment To Regulator

#### **Emergency Response and Training Plans**

Information will be reported to Merced County Environmental Health. Add Comment To Regulator

Version 3.06.0001 | Enhancements | CERS Central

Diagnostics | Conditions of Use | Privacy Policy | Contact | Help

Ready To Submit

California Environmental Reporting System: Business | @ 2021 California Environmental Protection Agency CERS Technical Support: Request Technical Assistance Unified Program/General Assistance: Contact your local regulator(s)

Make sure that each section you wish to submit has a check mark to the right.

#### Submit Selected Elements W

 $\mathbf{A}$ 

Build: 3.06.0001

Ruben Hernandez's Account Sign Out Tools Reports Help

![](_page_64_Picture_106.jpeg)

#### **Final Submittal Checklist**

- . Does your Submittal include a Facility Information submittal element? Your submittals must always include a Facility Information element with current business activities and owner/operator forms. The "Submit Selected Elements" button below will be disabled if you have not met this requirement. You will need to return to the Prepare Draft Submittal page and "Start" one.
- . Are you submitting all of the elements needed by your facility's regulator? If you must submit multiple elements for your facility (e.g., Inventory, UST), return to Prepare Draft Submittal to "Start" other elements, and then "Submit" all the elements at the same time.
- . Is your CERS Account authorized to submit data to the Regulator? The "Submit Selected Elements" button will be disabled if you CERS Account does not have "Lead Business User" or "Approver" permissions.
- . Have you reviewed the Certification Statement shown below?
- . Select "Submit Selected Elements" below to submit information to your regulator.

### Confirm, Certify, and Submit Your Facility Submittal

Certification Statement: Based on my own knowledge and/or on my inquiry of those individuals responsible for obtaining the information. I. Ruben Hernandez (CERS Account username rhemandez 27), certify on 11/8/2021 under penalty of law that I have personally examined and am familiar with the information submitted and believe the information is true, accurate, and complete.

**ASSILIA** 

Facility Information △ Information will be reported to Merced County Environmental Health. Add Comment To Regulator **Hazardous Materials Inventory** 

Information will be reported to Merced County Environmental Health. Add Comment To Regulator

### **Emergency Response and Training Plans**

Information will be reported to Merced County Environmental Health. Add Comment To Regulator

Version 3.06.0001 | Enhancements | CERS Central

Diagnostics | Conditions of Use | Privacy Policy | Contact | Help

**Ready To Submit** 

**Ready To Submit** 

Ready To Submit

California Environmental Reporting System: Business | @ 2021 California Environmental Protection Agency CERS Technical Support: Request Technical Assistance Unified Program/General Assistance: Contact your local regulator(s)

When you are ready to confirm, click on the "Submit Selected Elements" button.

#### Submit Selected Elements W

![](_page_65_Figure_0.jpeg)

The submittal will now be received by the Stanislaus County Department of Environmental Resources. Once the submittal is processed, you will receive an email regarding the submittal County status.

Build: 3,06,0001 California Environmental Reporting System: Business Ruben Hernandez's Account Sign Out Tools Reports Help **CERS Business Submittals Facilities Home Compliance My Business Submittal Finished: Pizza Factory** Home » Draft Submittal » Submittal Finished (10180619) You have submitted the following elements on 11/8/2021 to Merced County Environmental **What's Next? Health** - Return to the Draft Submittal page. **Facility Information** Hazardous Materials Inventory<br>Emergency Response and Training Plans - Return to Facility Home. **Print Submittal** 

Version 3.06.0001 | Enhancements | CERS Central

Diagnostics | Conditions of Use | Privacy Policy | Contact | Help

California Environmental Reporting System: Business | @ 2021 California Environmental Protection Agency CERS Technical Support: Request Technical Assistance Unified Program/General Assistance: Contact your local regulator(s)

Sent: Wed 3/21/2018 3:35 PM

CERS Automated Messaging - DO NOT REPLY <DoNot.ReplyTo.Cers@calepa.ca.gov> ADON EADTA

[Training] Hazardous Materials Inventory for CERS ID 10170059 Not Accepted By Regulator

DO NOT REPLY directly to this automated email sent from the CERS System. Direct any response to your local regulator

Your Hazardous Materials Inventory submittal on March 16, 2018 for Facility 1 (CERS ID 10170059) was Not Accepted by Stanislaus County Environmental Resources on March 21, 2018. This indicates the regulator has reviewed th data/documents do not meet state and local reporting requirements. The requlator's review comments are shown below.

At the last HMBP inspection it was observed that your facility has four 55-gallon drums of used oil onsite. Please update the maximum daily amount for used oil to read "220 gallons". If you have any questions, feel free to

Facility Name: Facility 1 CERS ID: 10170059 Facility Address: 1234 Example St, Modesto, CA 95350

This is an automated email sent from the CERS System. Please DO NOT REPLY

This is a courtesy email sent to you from the California Environmental Reporting System http://cers.calepa.ca.gov/<br>Contact: CERS Technical Assistance (cers@calepa.ca.go

SRMK4Q5-

If a submittal element is "not accepted", your notification email will state that. It will also include a detailed message from your regulator regarding the corrective actions that are needed.

![](_page_67_Picture_11.jpeg)

![](_page_68_Picture_23.jpeg)

Click People/Users in order to manage access to the facility

Stan

Unified Program/General Assistance: Contact your local regulator(s)

![](_page_69_Picture_0.jpeg)

![](_page_70_Picture_22.jpeg)

![](_page_70_Picture_23.jpeg)

### My Business: Pizza Factory

![](_page_70_Picture_24.jpeg)

Version 3.06.0001 | Enhancements | CERS Central

Diagnostics | Conditions of Use | Privacy Policy | Contact | Help

California Environmental Reporting System: Business | © 2021 California Environmental Protection Agency<br>CERS Technical Support: <u>Request Technical Assistance</u><br>Unified Program/General Assistance: Contact your <u>local regulat</u>

# it the ls of

![](_page_71_Picture_0.jpeg)
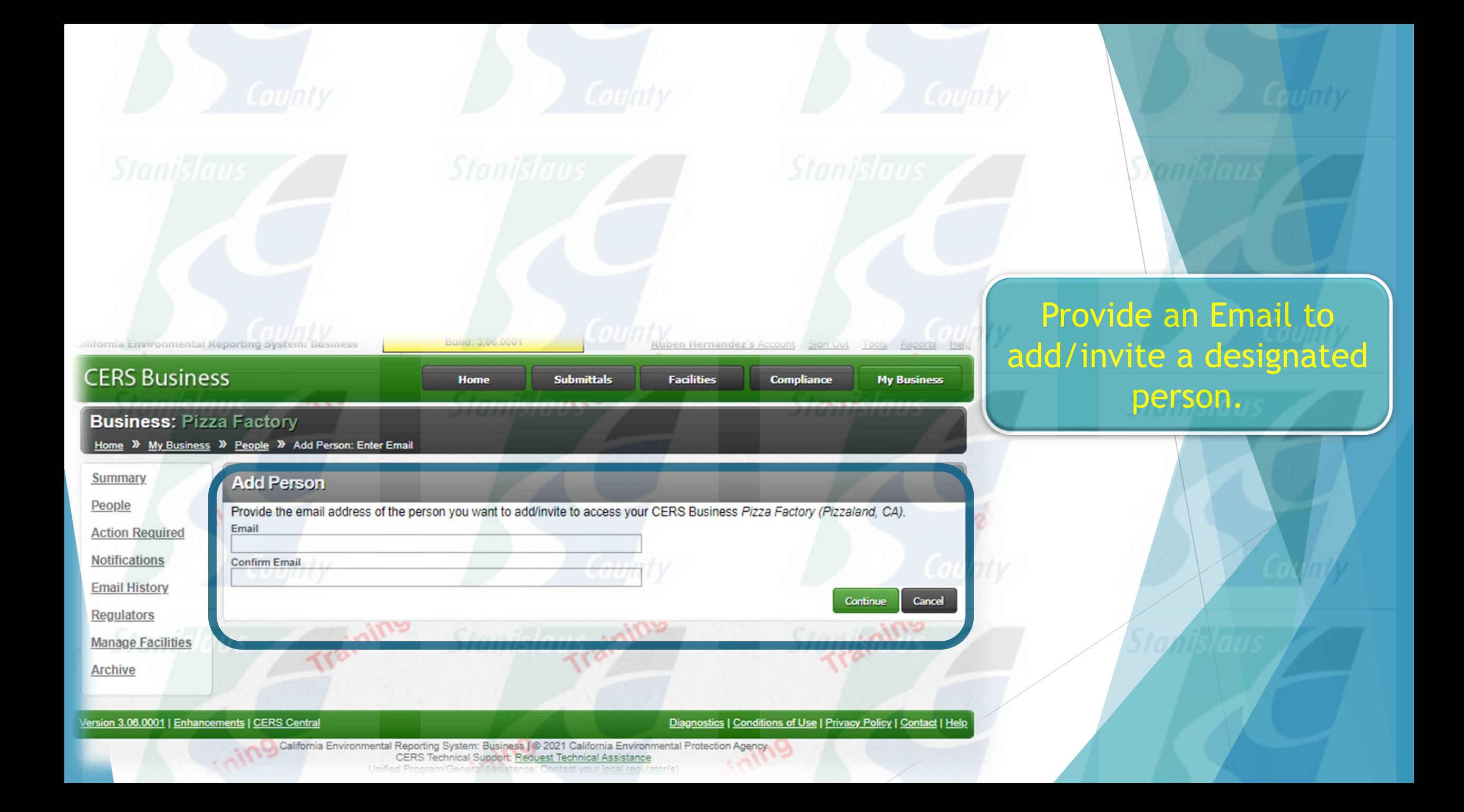

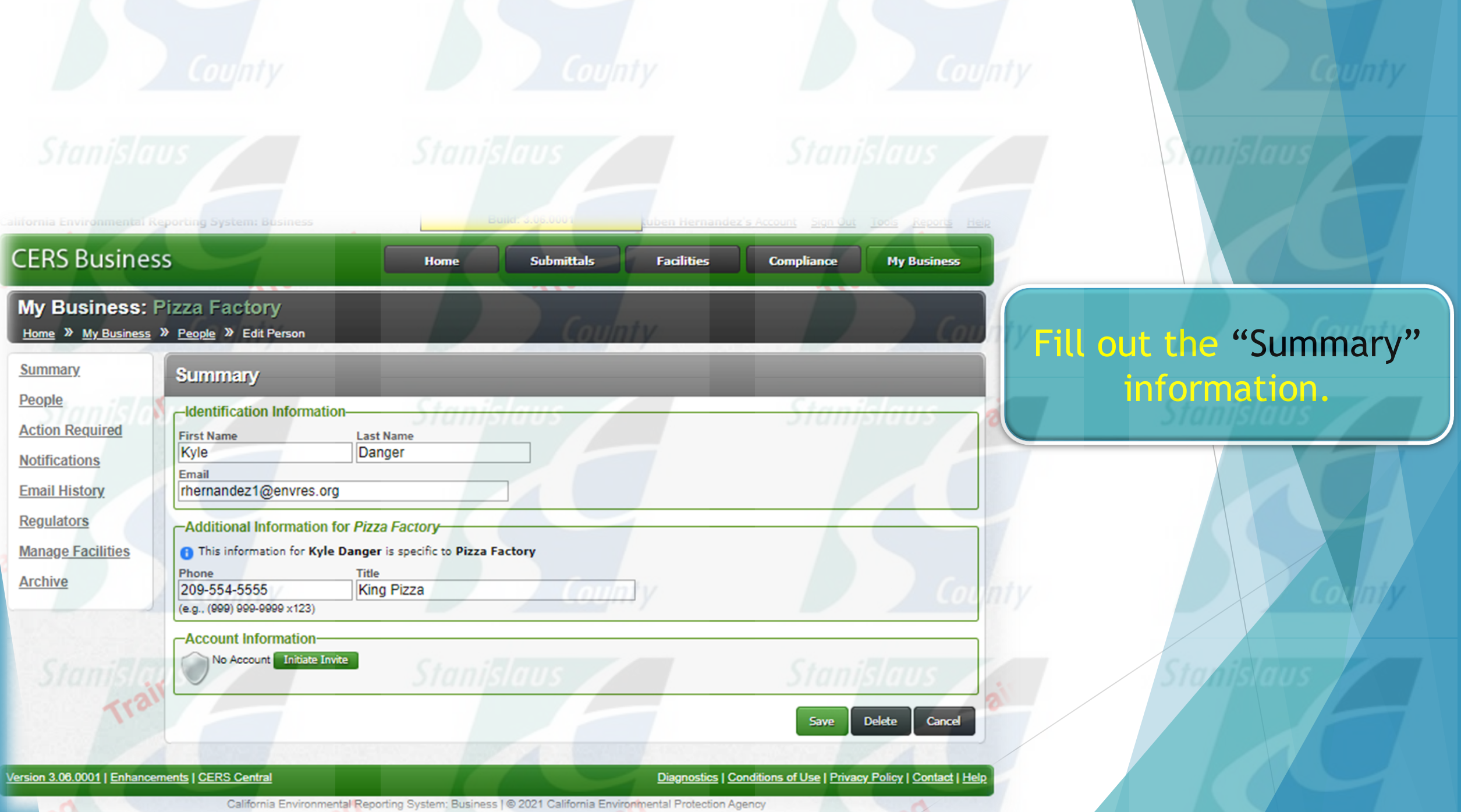

Technical Support: Request Technical Assistance

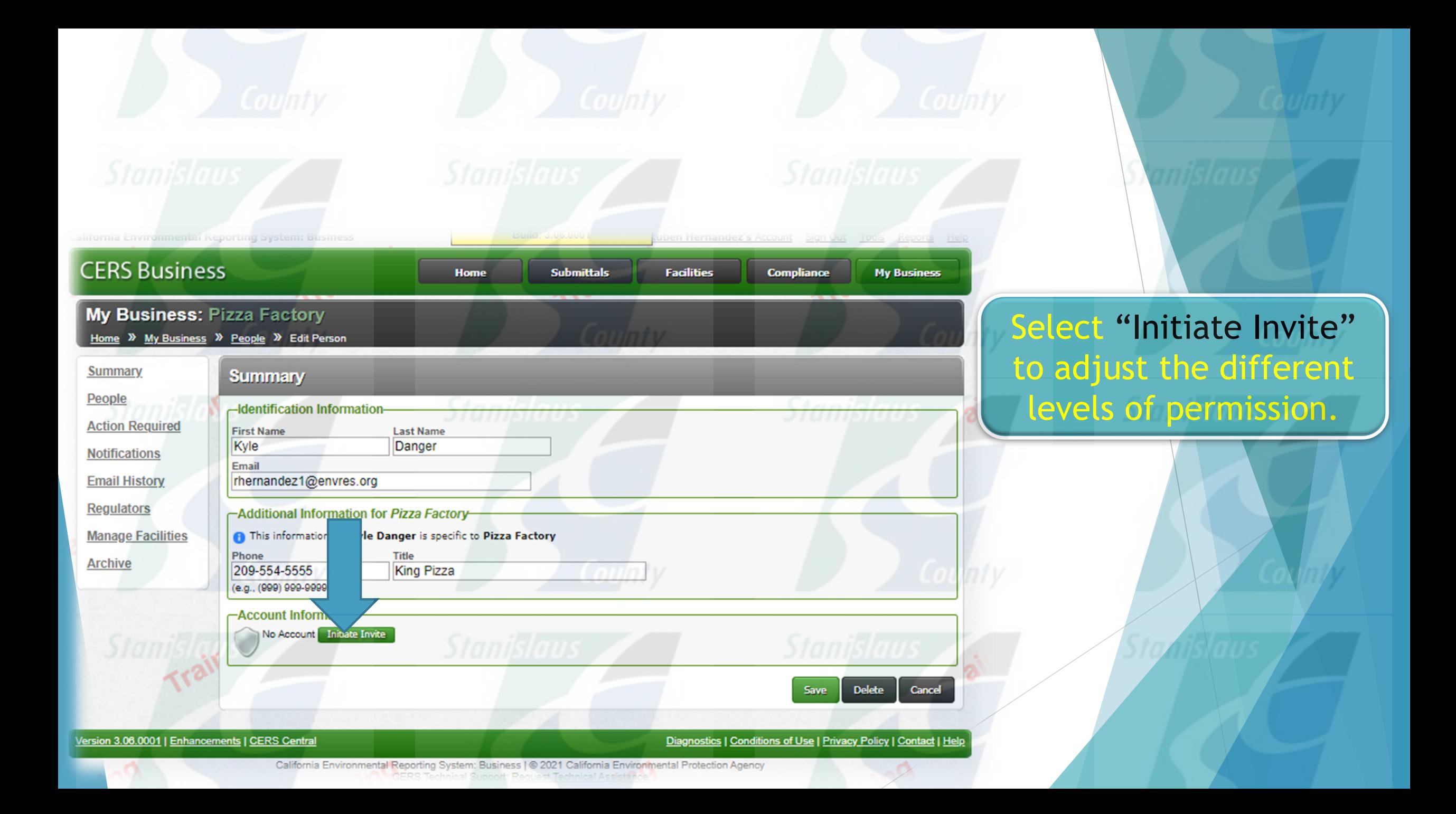

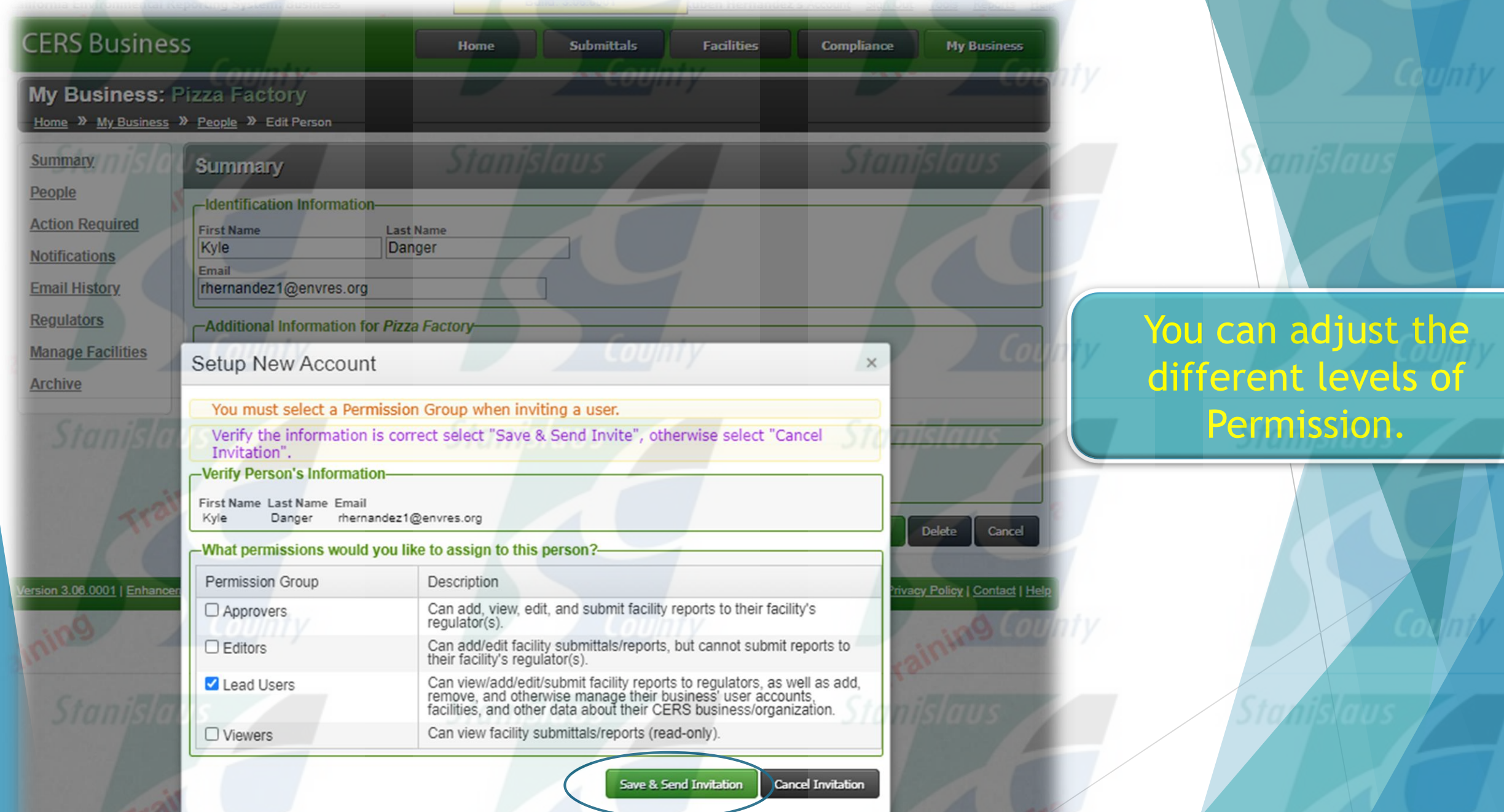

## Common Mistakes

- Using Obsolete Federal Hazard Categories
- Largest Container is greater than the Maximum Daily Amount.
- Using Cubic Feet instead of gallons for Propane
- Not Filling out the Property Owner information.
- Duplicate Documents
- Duplicating a CERS ID for the same facility.
- Site Map missing information
- Not fully completing the required fields for the Chemical Inventory (i.e. largest container, mixtures without components, storage temp and pressure, Federal Hazard Category, etc.)

## Things to Remember

- Any submittal section that is in red has corrections that need to be made before that section can be submitted.
- **Facility Site Maps and Emergency Response Plans need to be uploaded** into CERS.
- The "Facility Information" section needs to accompany all other submittal sections.
- All "significant changes" need to be updated within 30 days.

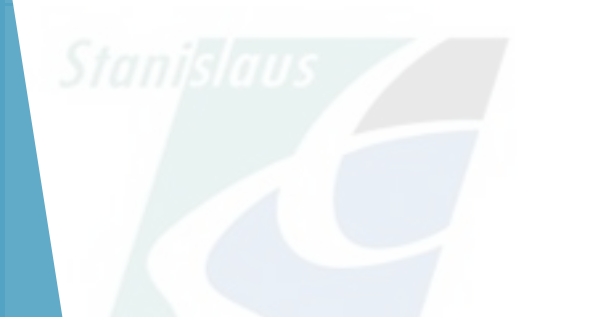

## Significant Changes

- A change in the "Owner/Operator Information" section
- A change in your facility's EPA ID Number
- The addition or removal of any chemical in your inventory
- An increase of 100% or more of the maximum daily amount for any one chemical in your inventory.
- Changes in your facility's operations that necessitate the amending of the facility Site Map or Emergency Response Plan.

My Information:

Ruben Hernandez P: (209)525-6749 C: (209)480-2440 E: rhernandez@envres.org

Stanislaus County Dept. of Environmental Resources P: (209) 525-6700

**CERS help desk:**  [cers@calepa.ca.gov](mailto:cers@calepa.ca.gov)

**Stanislaus Questions?** 

## **ANY QUESTIONS**

**DO YOU HAVE?** 

DO AOMHVAE5